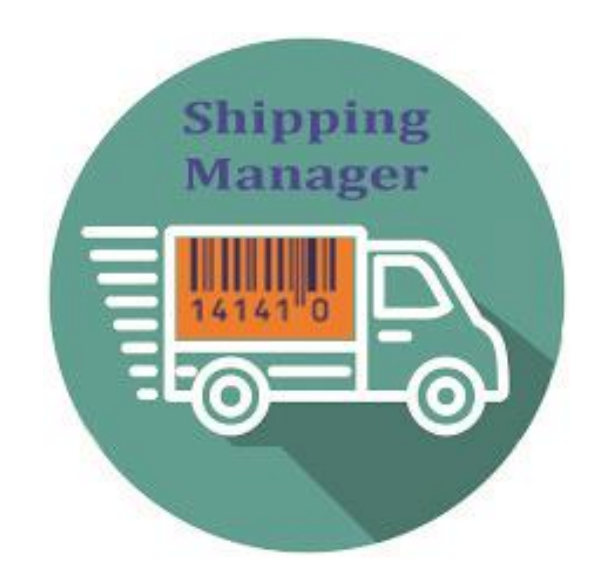

# Shipping Method for nopCommerce

## Plugin Documentation

## Incorporating

Canada Post API (Canada) – Refer to Separate Appendix for more information Aramex API (Australia) – Refer to Separate Appendix for more information Sendcloud API (Europe) – Refer to Separate Appendix for more information

## **Shipping Manager Shipping Plugin**

## **Plugin Documentation v4 Series**

## Contents

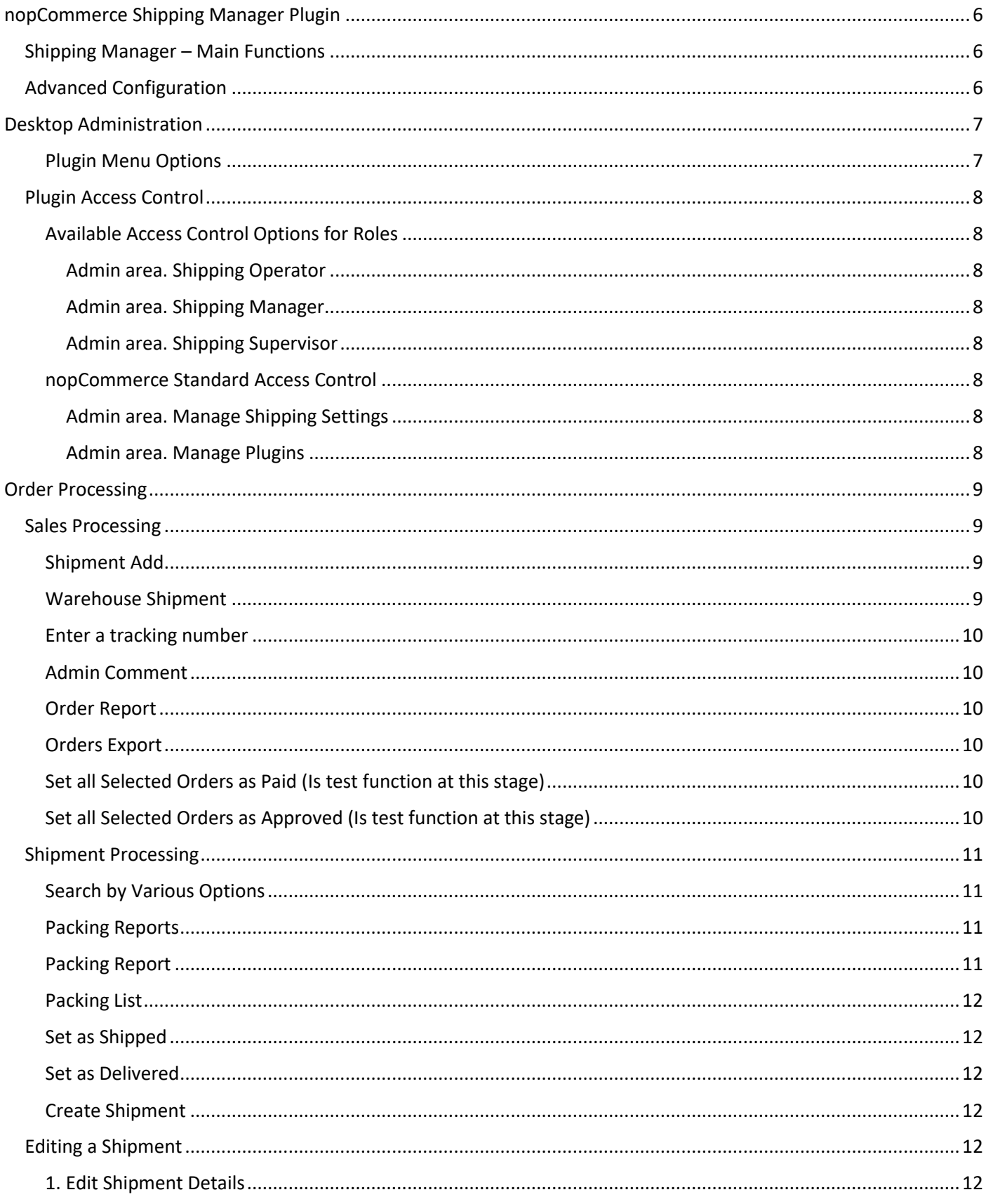

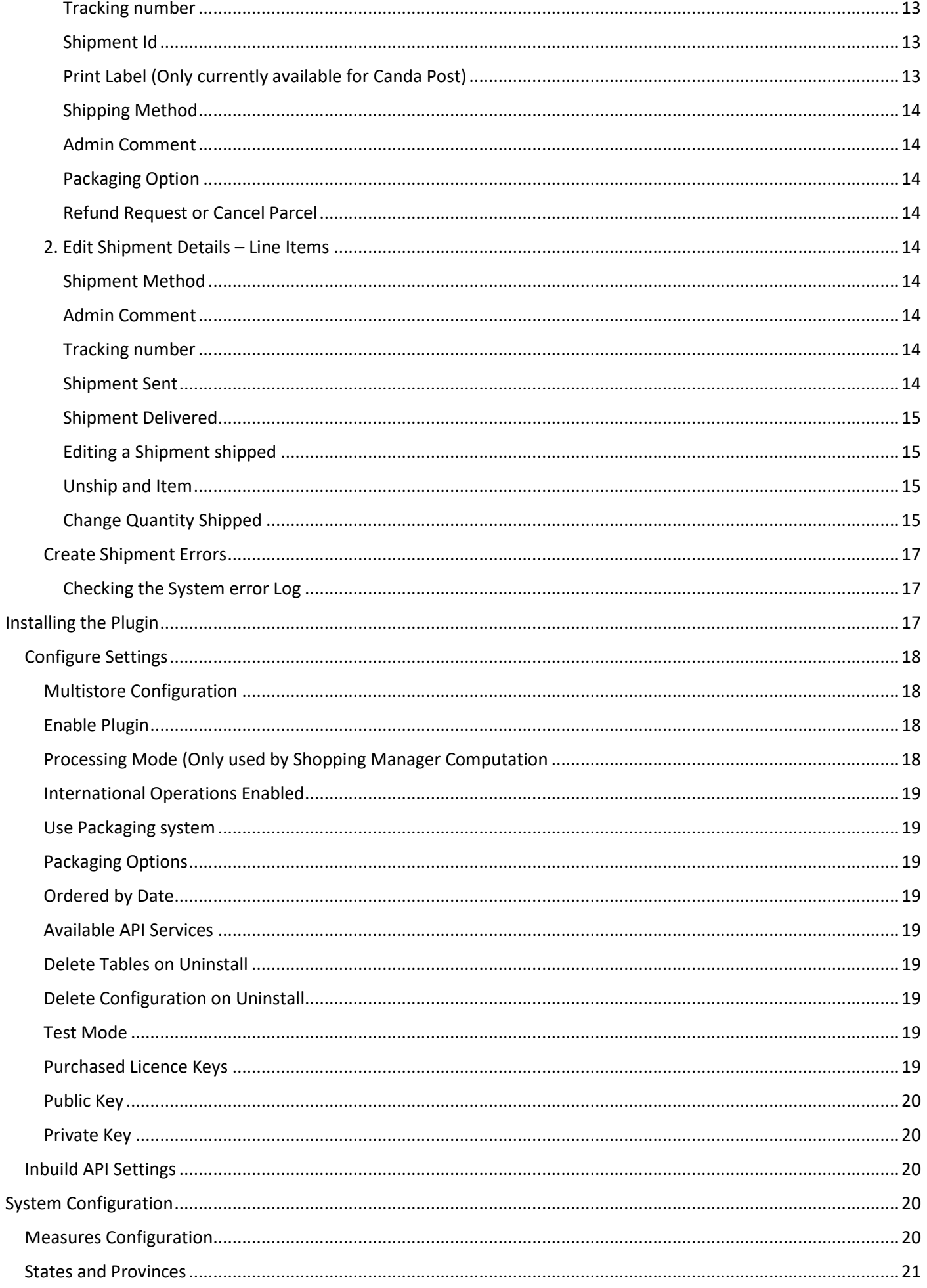

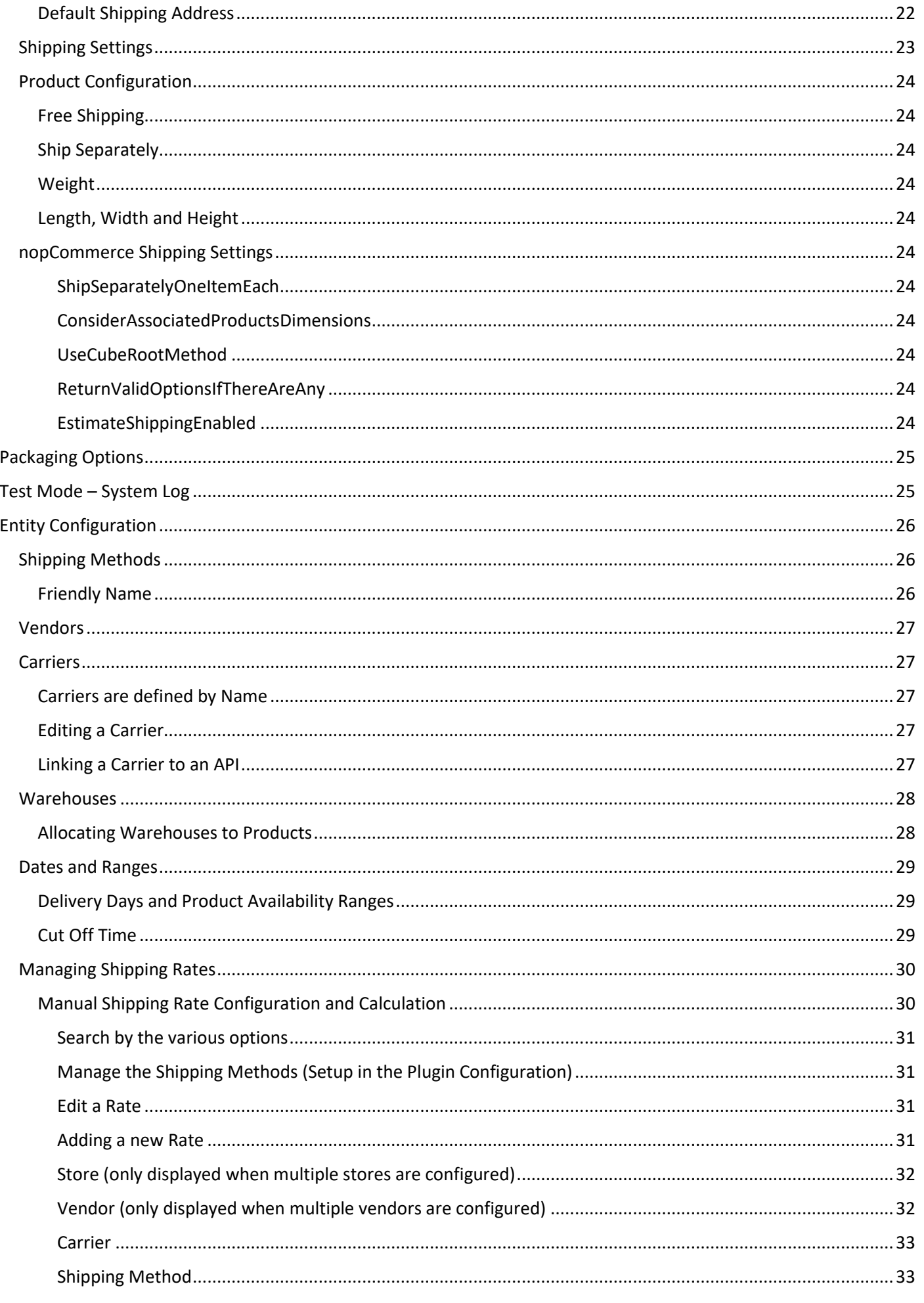

Manual Version 2.0

Shipping Manager - Shipping Plugin

Plugin Version V4.40.4.13

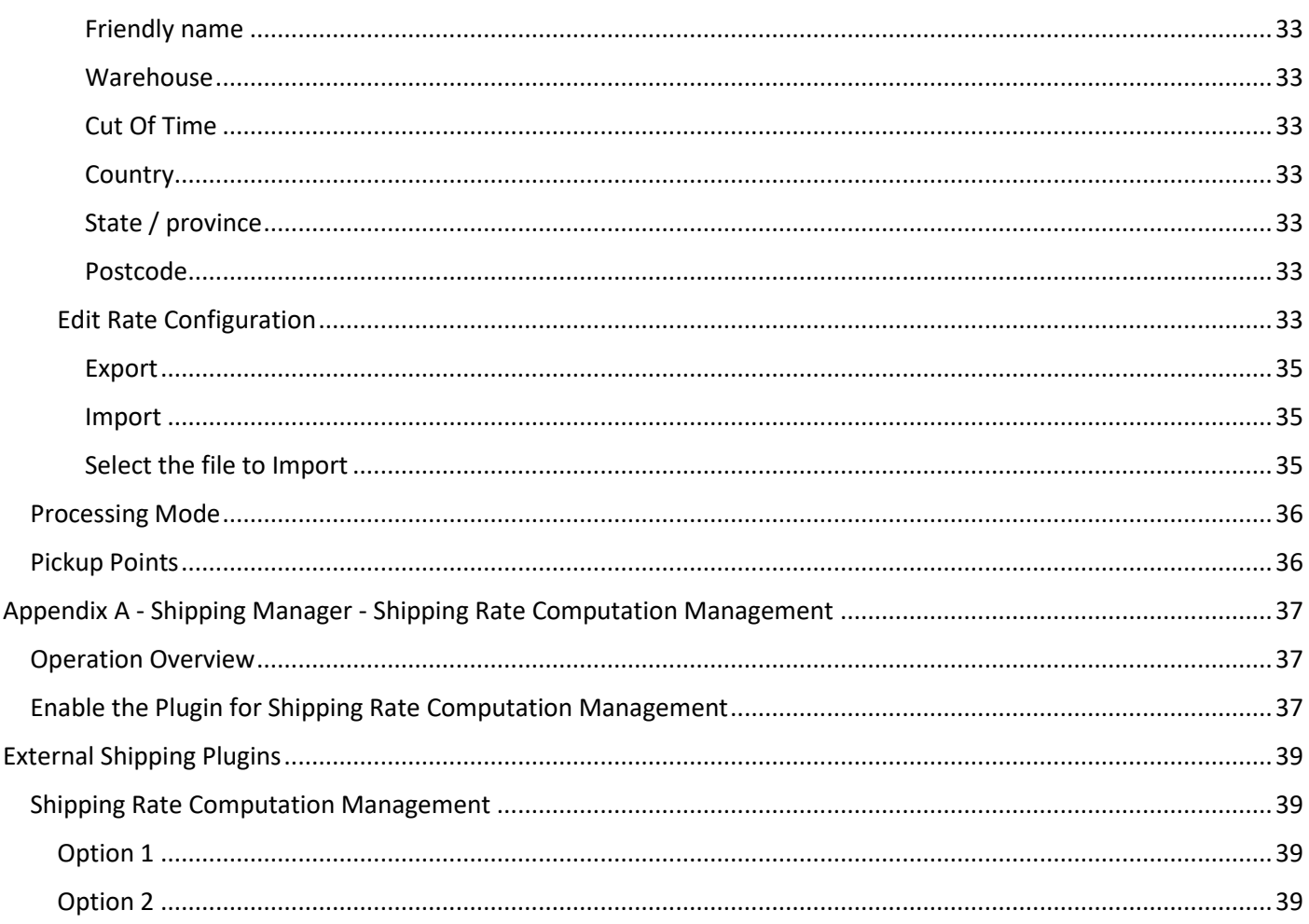

## <span id="page-5-0"></span>nopCommerce Shipping Manager Plugin

The shipping manager plugin is used to manage orders for the shipment and delivery of products purchased in the nopCommerce system.

#### <span id="page-5-1"></span>Shipping Manager – Main Functions

1. Shipping management Functions

Provides a set of new views and controls to manage shipping operations

2. Shipping Rate Computation Management

Manages all installed Shipping Rate Computation Methods Plugins

Each function can be used independently or both can be used together.

The plugin also has a number of inbuilt API's enabling the plugin to connect to third party shipping provider systems to automatically create shipments and print labels produced by these providers

Currently this includes:

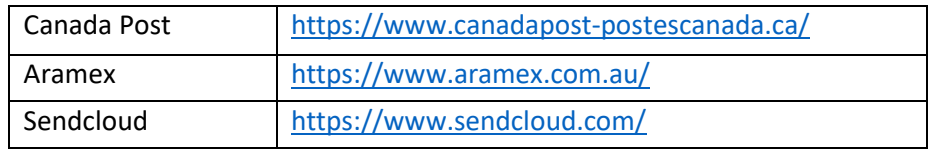

#### <span id="page-5-2"></span>Advanced Configuration

Using the advanced configuration function the plugin can be used to manage and override all other Shipping Provider Plugins that are installed. This will mean that when you configure the plugin correctly you will not see the individual shipping rate options displayed from any other Shipping Provider Plugins plugin concurrently installed in the system.

Refer to<https://docs.nopcommerce.com/en/getting-started/configure-shipping/shipping-providers/index.html>

This enables all Shipping Provider Plugins and the associated rates that are calculated and/or displayed to be configured and selected by the system entities: Store, Vendor, Warehouse and Shipping Method. In addition, shipping rates can be defined by Country, State and Postcode, Order Subtotal, Product Weight and Dimensions.

This advanced mode of operation of the plugin provides an extension of the standard nopCommerce Manual rate by Weight and Total plugin where rates are manually entered and selected.

Refer to<https://docs.nopcommerce.com/en/getting-started/configure-shipping/shipping-providers/manual.html>

This manual provides a summary and details of each of the specific functions. Also refer to the nopCommerce documentation for more information regards configuring nopCommerce Shipping.

See<https://docs.nopcommerce.com/en/getting-started/configure-shipping/index.html>

## <span id="page-6-0"></span>Desktop Administration

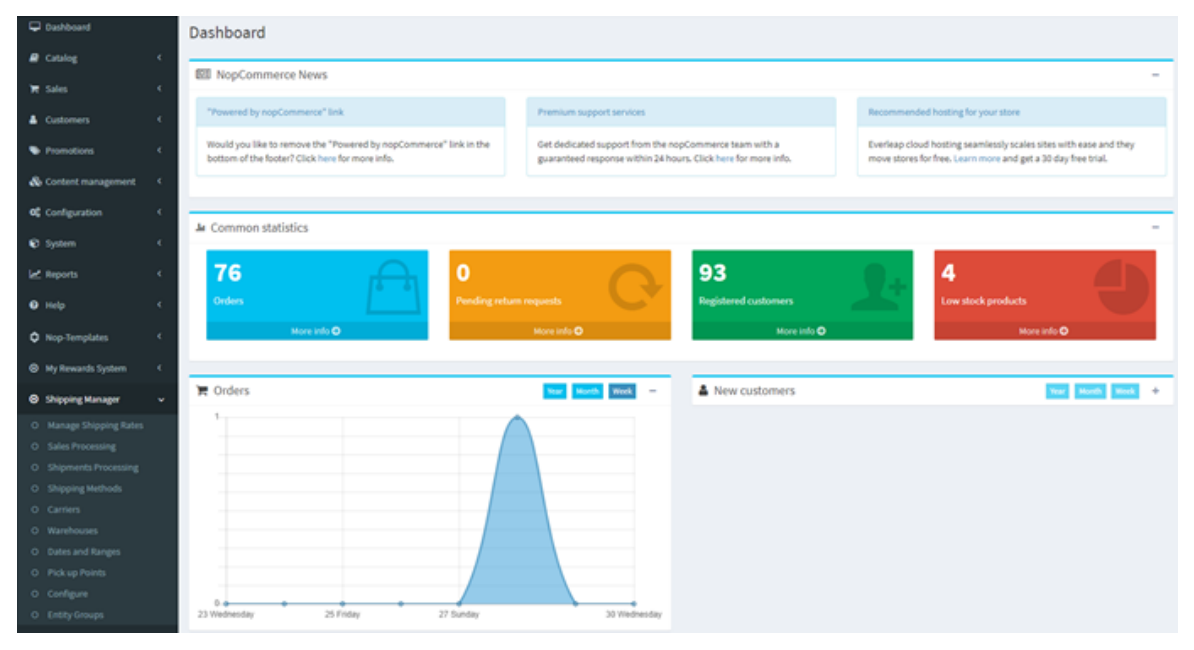

Before continuing on in this manual refer to Installing the Plugin section below

#### <span id="page-6-1"></span>Plugin Menu Options

The plugin has a number of menu options which will be discussed in detail in this manual.

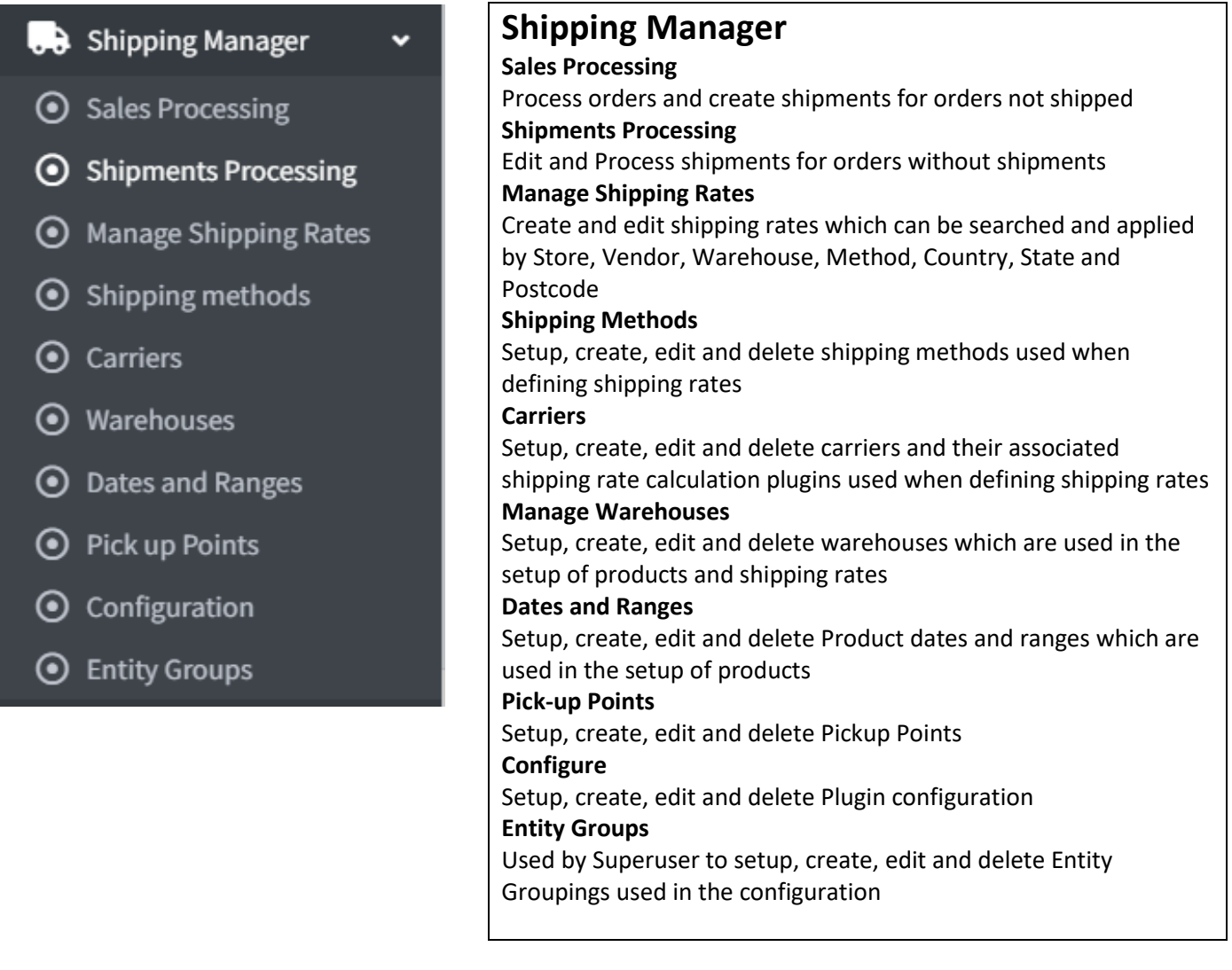

#### <span id="page-7-0"></span>Plugin Access Control

There are a number of levels of access control which can be defined by Customer Role

<span id="page-7-2"></span>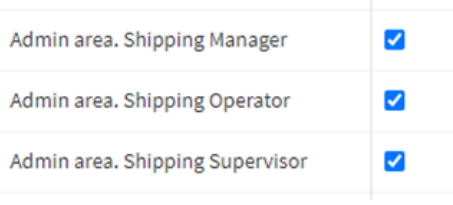

Refer to Admin > Configuration > Access Control List

See<https://docs.nopcommerce.com/en/running-your-store/customer-management/access-control-list.html>

#### <span id="page-7-1"></span>Available Access Control Options for Roles

<span id="page-7-3"></span>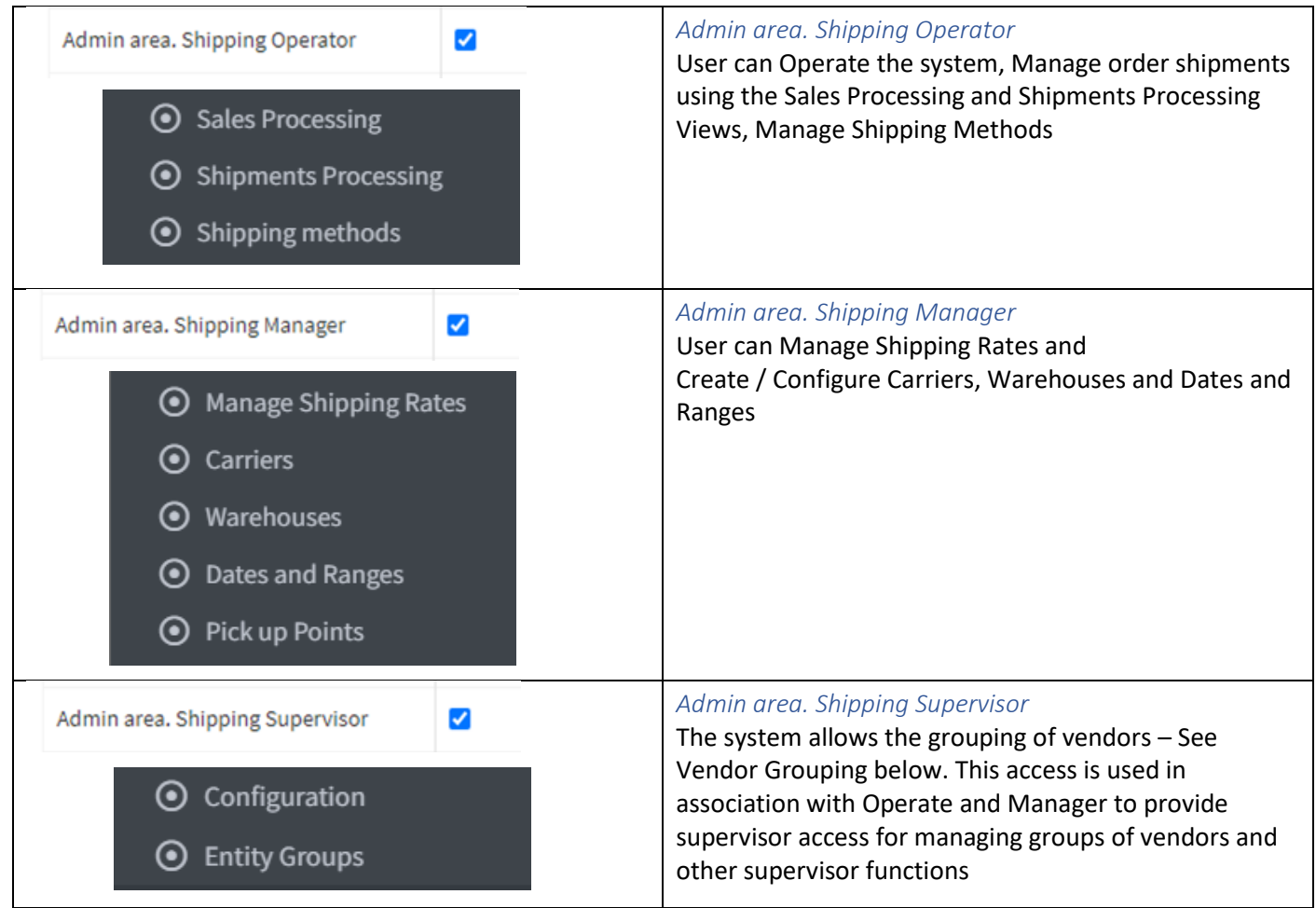

#### <span id="page-7-5"></span><span id="page-7-4"></span>nopCommerce Standard Access Control

In addition, the standard nopCommerce ACL access can be used

### <span id="page-7-6"></span>*Admin area. Manage Shipping Settings*

Can manage shipping settings for all users

#### <span id="page-7-7"></span>*Admin area. Manage Plugins*

can configure Plugins i.e. Shipping Manager Plugin

## <span id="page-8-0"></span>Order Processing

#### <span id="page-8-1"></span>Sales Processing

Sales processing shows all orders that:

- 1. Do not have a shipment created
- 2. Have a shipment created but the shipment has not yet been shipped

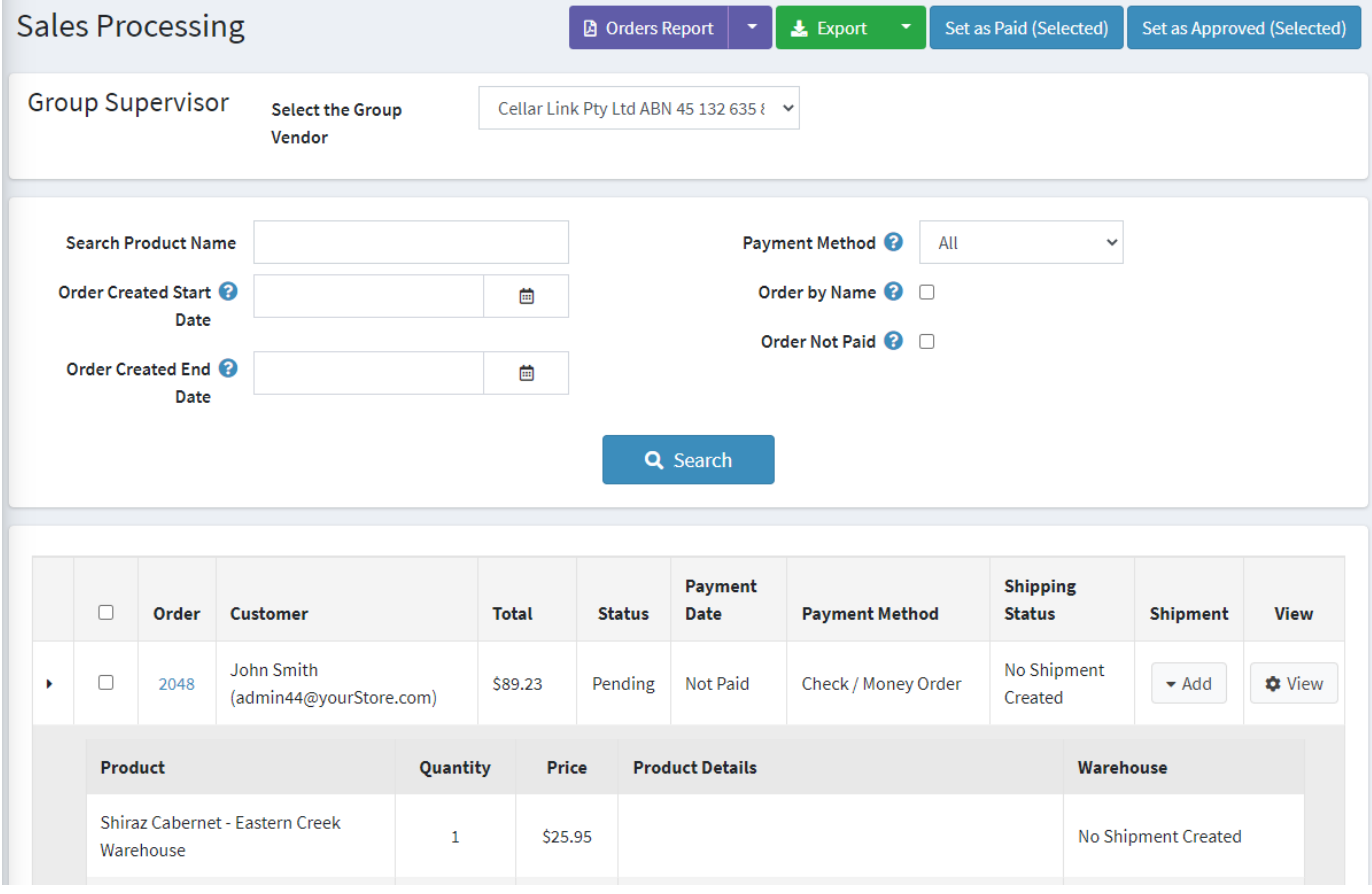

Once an order has been shipped then it will drop of this processing list

#### <span id="page-8-2"></span>Shipment Add

When an order is created the system does not automatically create a shipment. This function allows an operator to create a shipment for an order. To create a shipment, click the Add button.

An order needs to be marked as paid to create a Shipment

When warehouses are not used then the warehouse will be automatically created.

#### <span id="page-8-3"></span>Warehouse Shipment

Used to allocate a warehouse add a shipment. In the case where there is there is only one warehouse option this process is automatic. In the case where there are two or more warehouse options then select a warehouse to ship from must be selected

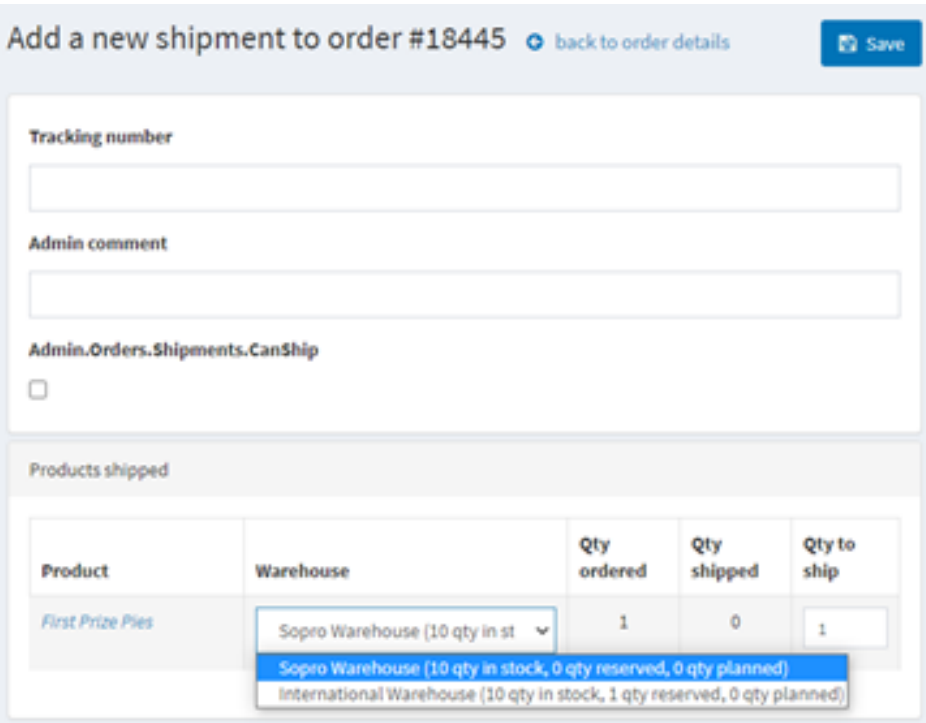

#### <span id="page-9-0"></span>Enter a tracking number

In the case where a carrier is defined and linked to a Shipping provider API then in most cases the tracking number will be automatically entered when a shipping package is created. Refer to Shipment Processing below.

#### <span id="page-9-1"></span>Admin Comment

Enter an admin comment if required

#### <span id="page-9-2"></span>Order Report

You can create an Order Report for the orders displayed

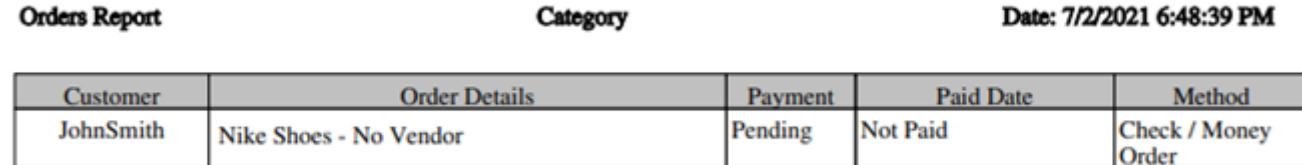

#### <span id="page-9-3"></span>Orders Export

You can export all orders displayed

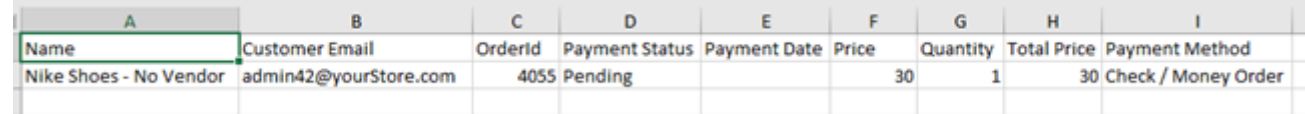

#### <span id="page-9-4"></span>Set all Selected Orders as Paid (Is test function at this stage)

Note: Only displayed if test mode is selected

#### <span id="page-9-5"></span>Set all Selected Orders as Approved (Is test function at this stage)

Note: Only displayed if test mode is selected

#### <span id="page-10-0"></span>Shipment Processing

Shipment processing shows all orders that:

1. Have a shipment created but the shipment has not yet been shipped and delivered

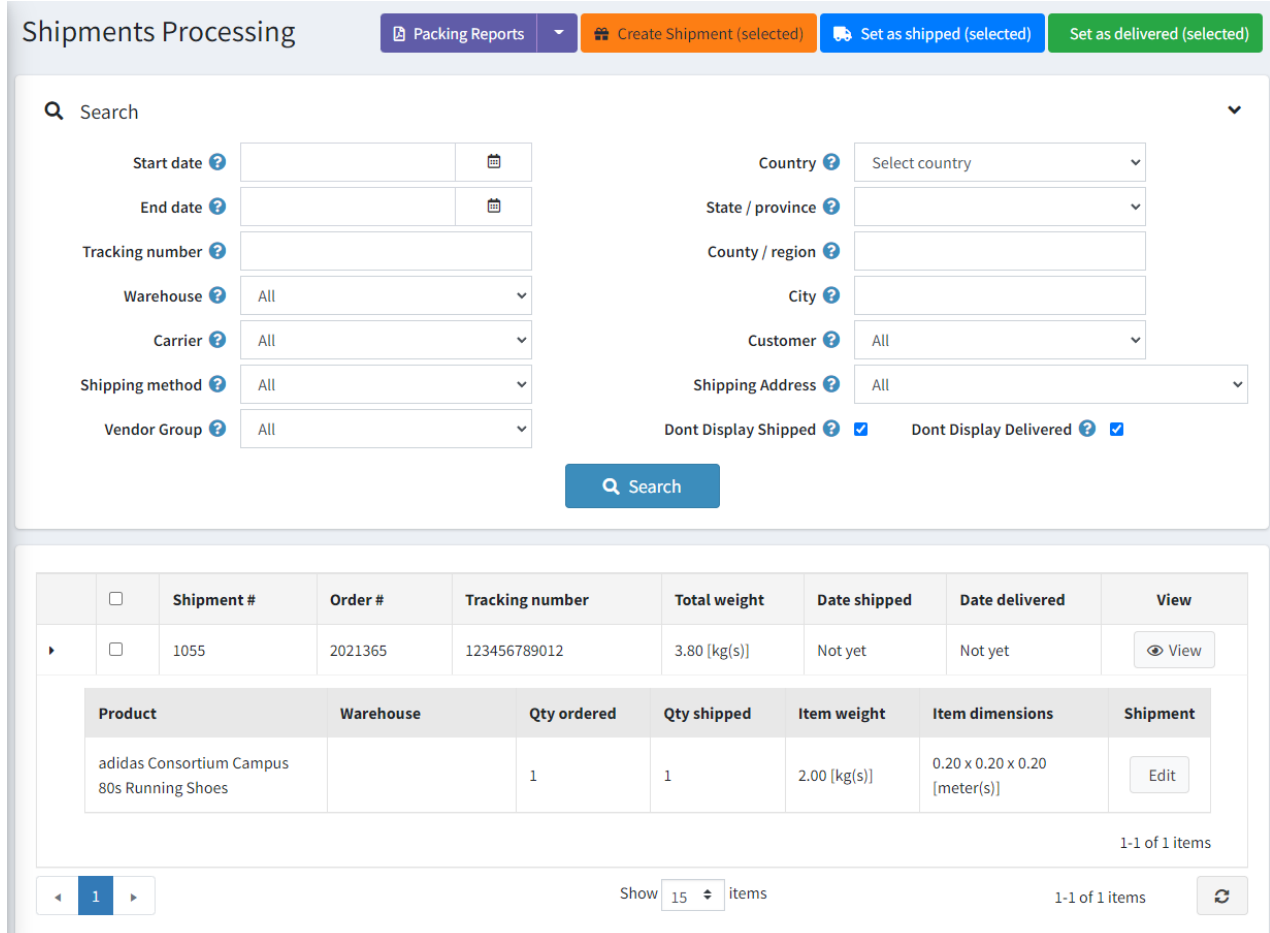

Once an order has been Shipped and Delivered then it will automatically not display on this processing list

To redisplay these orders you can search using the search options

- Dont Display Shipped
- Dont Display Delivered

Uncheck either option to display orders that have been either Shipped or Delivered or both

#### <span id="page-10-1"></span>Search by Various Options

You can use the various search parameters to find a particular order

#### <span id="page-10-2"></span>Packing Reports

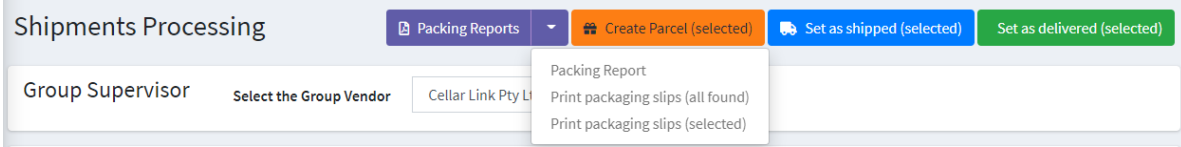

There are a number of reports which can be printed

#### <span id="page-10-3"></span>Packing Report

The packing report is a manifest of all shipments by the selections show. It can be used to list all shipments done on a particular day

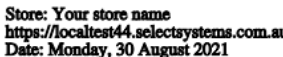

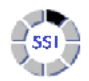

Shipment #1015 : Order 2049 : Shipment Cost \$4.95 Name: John Smith 02 99999999 Zuidzijde Haven 39a Bergen op Zoom (NL), Zuid-Holland 4611 HC Netherlands Shipping method: DPD

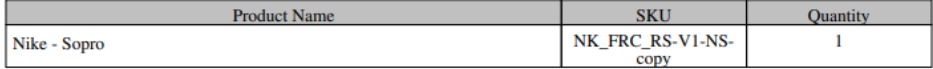

#### Shipment #1014 : Order 2047 : Shipment Cost \$26.85

Company: Select Systems International

Name: John Smith 02 99999999 84 Boundary Road Pennant Hills, New South Wales 2120 Australia Shipping method: Australia Post - Express Post Parcel

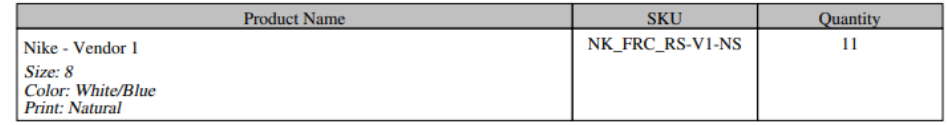

#### <span id="page-11-0"></span>Packing List

The packing list is a list of shipments to be packed. Either the full list or a selected number of shipments

#### Shipment #1109

Order #4055 Name: John Smith Phone: 02 9999 9999 **Address: 1 Test Address** Test. Antwerpen 9999 **Belgium** 

Shipping method: DHLForYou Drop Off

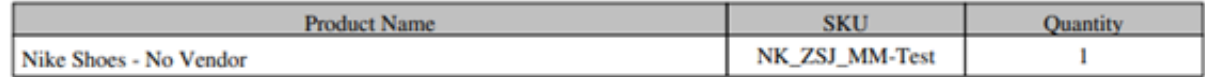

#### <span id="page-11-1"></span>Set as Shipped

Click to set the selected orders as Shipped

#### <span id="page-11-2"></span>Set as Delivered

Click to set the selected orders as Delivered

#### <span id="page-11-3"></span>Create Shipment

Use this function to create a Shipment in the external Shipping provider System. For example, Canada Post or Sendcloud.

**Note:** This function has not yet being completely implemented for Aramex

After a shipment has been create the **Tracking number** and **Shipment Id** will be updated

#### <span id="page-11-4"></span>Editing a Shipment

There are two ways to edit a shipment

#### <span id="page-11-5"></span>1. Edit Shipment Details

Click the View Button on the Shipment to edit the shipment details

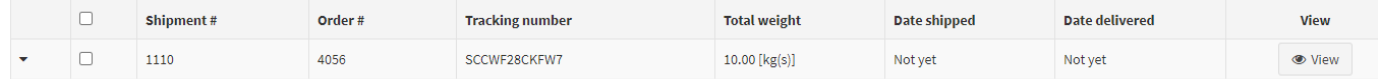

#### Shipment view details will be displayed

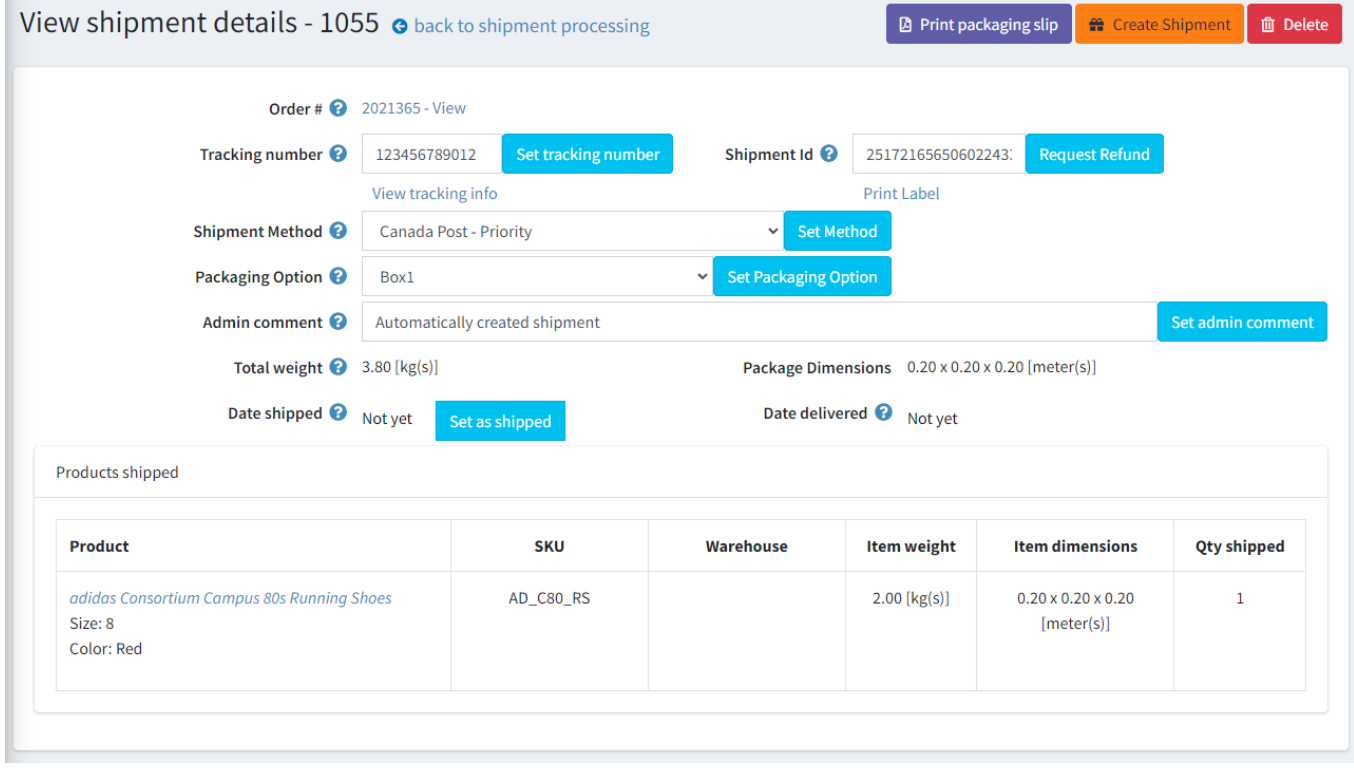

From this view you can edit the tracking shipment details

#### <span id="page-12-0"></span>*Tracking number*

This is the tracking number assigned by the create shipment function. To manually adjust the tracking number enter the new number and click **Set Tracking number**

Note: a default tracking number is entered when the shipment is first created

#### <span id="page-12-1"></span>*Shipment Id*

This the Shipment Identified allocated when a shipment has been created. If there is an error with the shipment and you need to request a refund click the **Request Refund** button. Refer the Shipping Carrier regards their specific refund policy or associated costs.

#### <span id="page-12-2"></span>*Print Label (Only currently available for Canda Post)*

The print label function will call the respective API to product a label. For example the Canada Post label produced is as follows

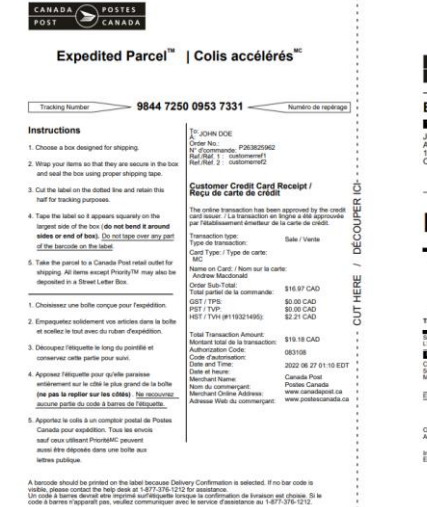

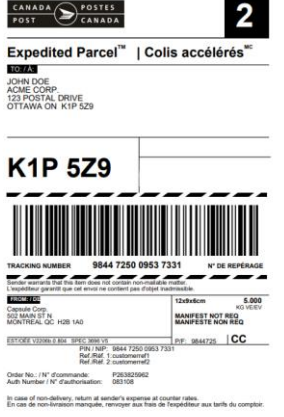

#### <span id="page-13-0"></span>*Shipping Method*

This is the shipment method selected by the customer during the checkout. To change the shipping method select the new option and click **Set Method**

#### <span id="page-13-1"></span>*Admin Comment*

You can add an admin comment then click Add Comment button

#### <span id="page-13-2"></span>*Packaging Option*

In this view you can also change and select the required Packaging Option. The packing options are setup in configuration. Refer to the **Packaging Option** Section below for more information.

#### <span id="page-13-3"></span>*Refund Request or Cancel Parcel*

The function of this button will depend on the shipping method selected.

For Canada Post Where a shipment or error has been created in error and the costs have been added to your account or credit card then you can use the Request Refund option.

- Ensure the label has been created
- Print the Label
- Click the Refund Request button
- If approved the refund may take a number of days to process

For Send cloud it will cancel the parcel if this is still an option

#### <span id="page-13-4"></span>2. Edit Shipment Details – Line Items

The second option for editing the shipment is by click the Edit button on the shipping line

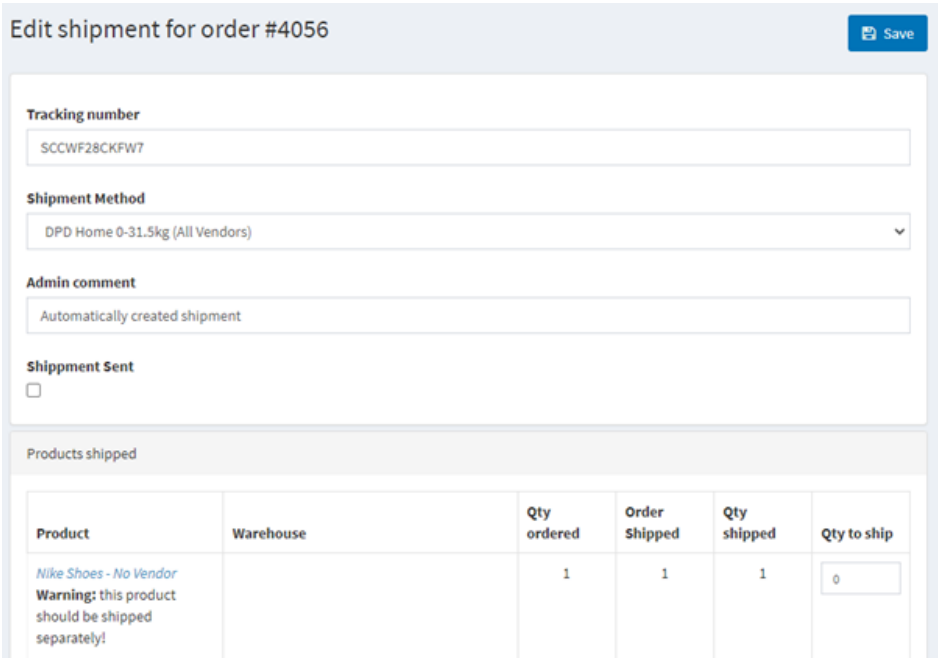

#### <span id="page-13-5"></span>*Shipment Method*

If required you can change the Shipment Method

#### <span id="page-13-6"></span>*Admin Comment*

You can add an admin comment then click Add Comment button

#### <span id="page-13-7"></span>*Tracking number*

To manually adjust the tracking number enter the new number and click **Set Tracking number**

#### <span id="page-13-8"></span>*Shipment Sent*

Click to set the status of the shipment to **Shipped**

#### <span id="page-14-0"></span>*Shipment Delivered*

Click to set the status of the shipment to **Delivered**

#### <span id="page-14-1"></span>*Editing a Shipment shipped*

Two shipments have been created

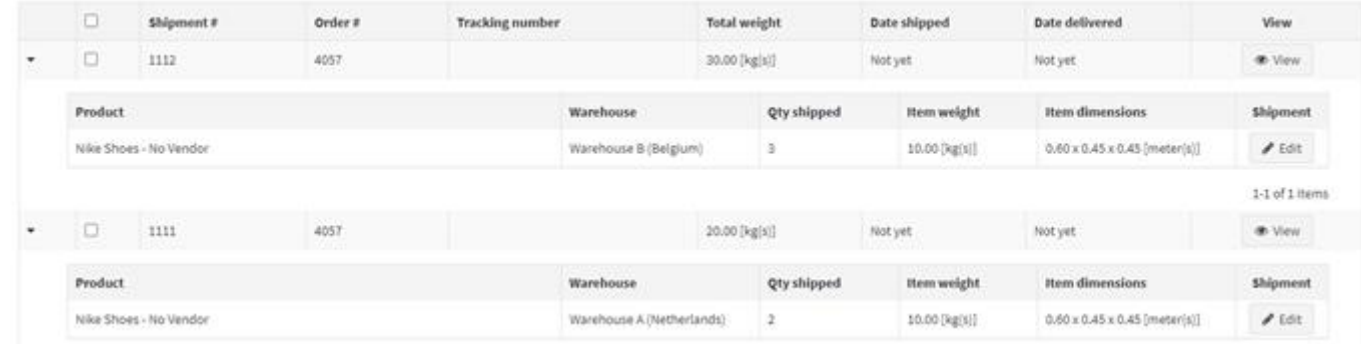

If the parcels have not yet been shipped then can change the number of items Shipped from any warehouse by editing the quantity value.

#### <span id="page-14-2"></span>*Unship and Item*

To unship an item enter a negative value

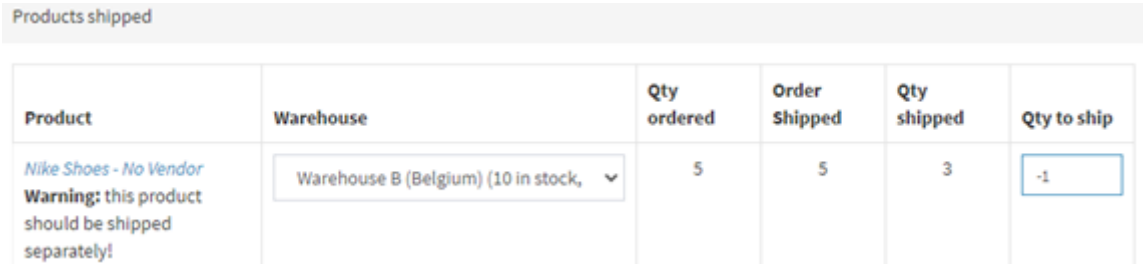

#### The quantity values have been updated

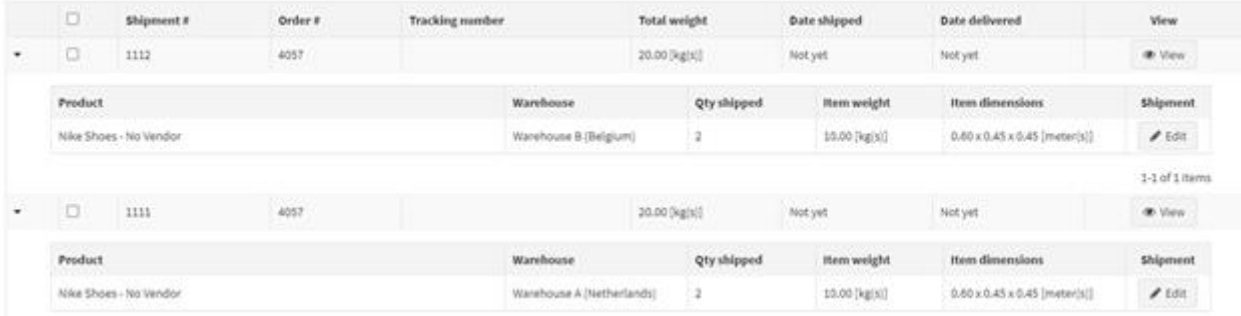

#### <span id="page-14-3"></span>*Change Quantity Shipped*

We can then edit the second shipment to increase the quantity to be shipped

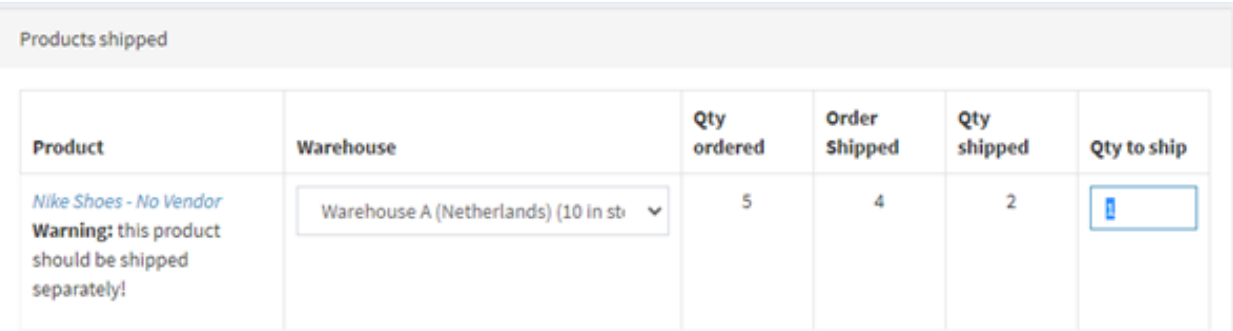

#### The quantity values have been updated

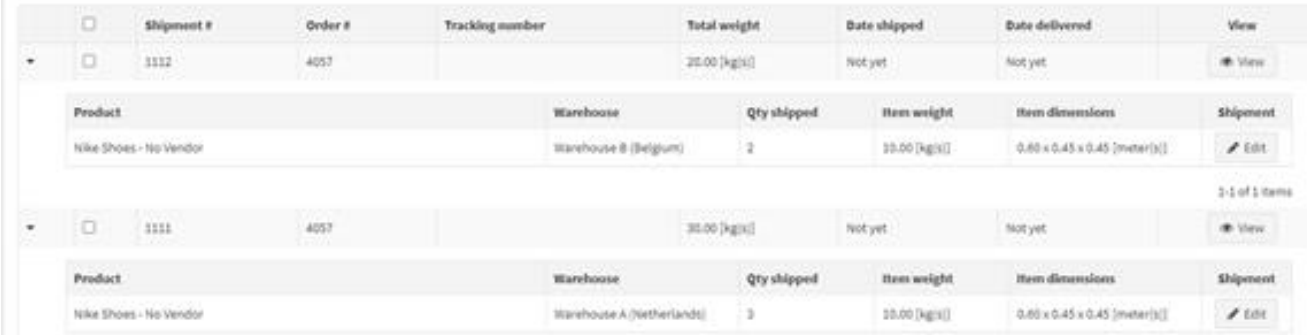

When an item shipment has already been created you can reassign the items to be shipped to another warehouse

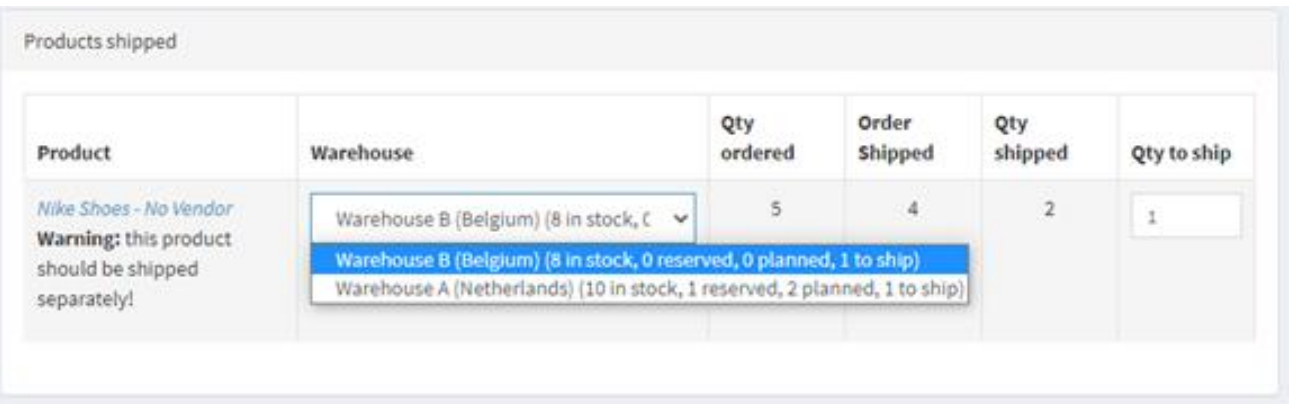

In this case an additional shipment will be created give the first shipment had already been sent from the first warehouse selected

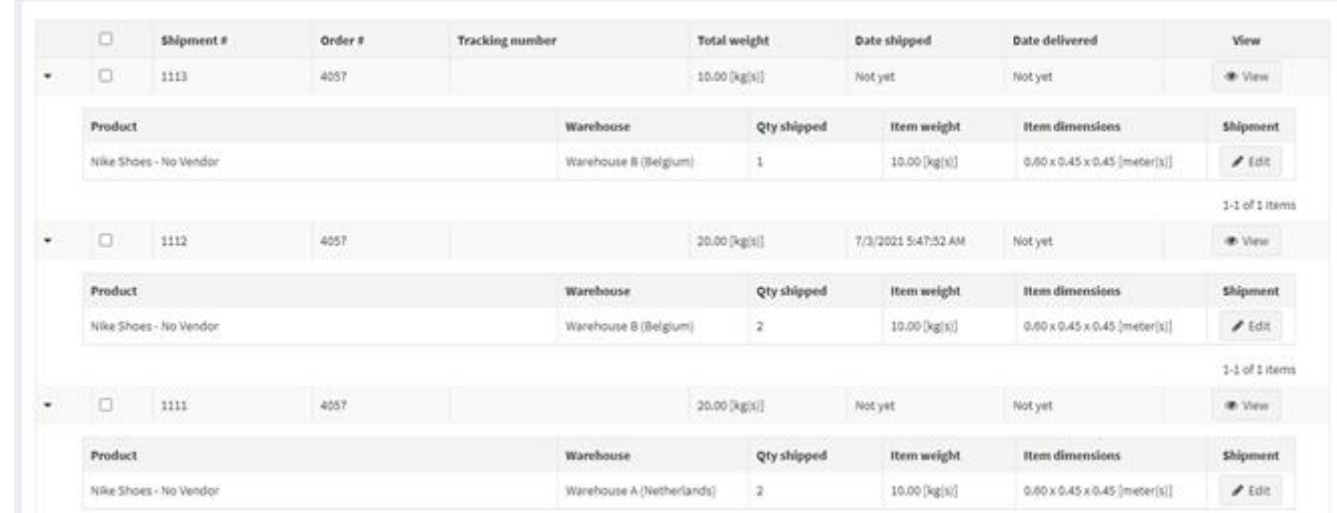

**Note**: the values cannot be edited after a shipment is marked as shipped

After making any changes click the **Save** button

#### <span id="page-16-0"></span>Create Shipment Errors

If any error is created as a result of configuration or system errors then the following message will be displayed

Shipment not Created - Check Error Log

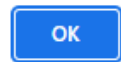

#### In this case check the System Log to determine the error.

### <span id="page-16-1"></span>*Checking the System error Log*

#### For example Canada Post Errors:

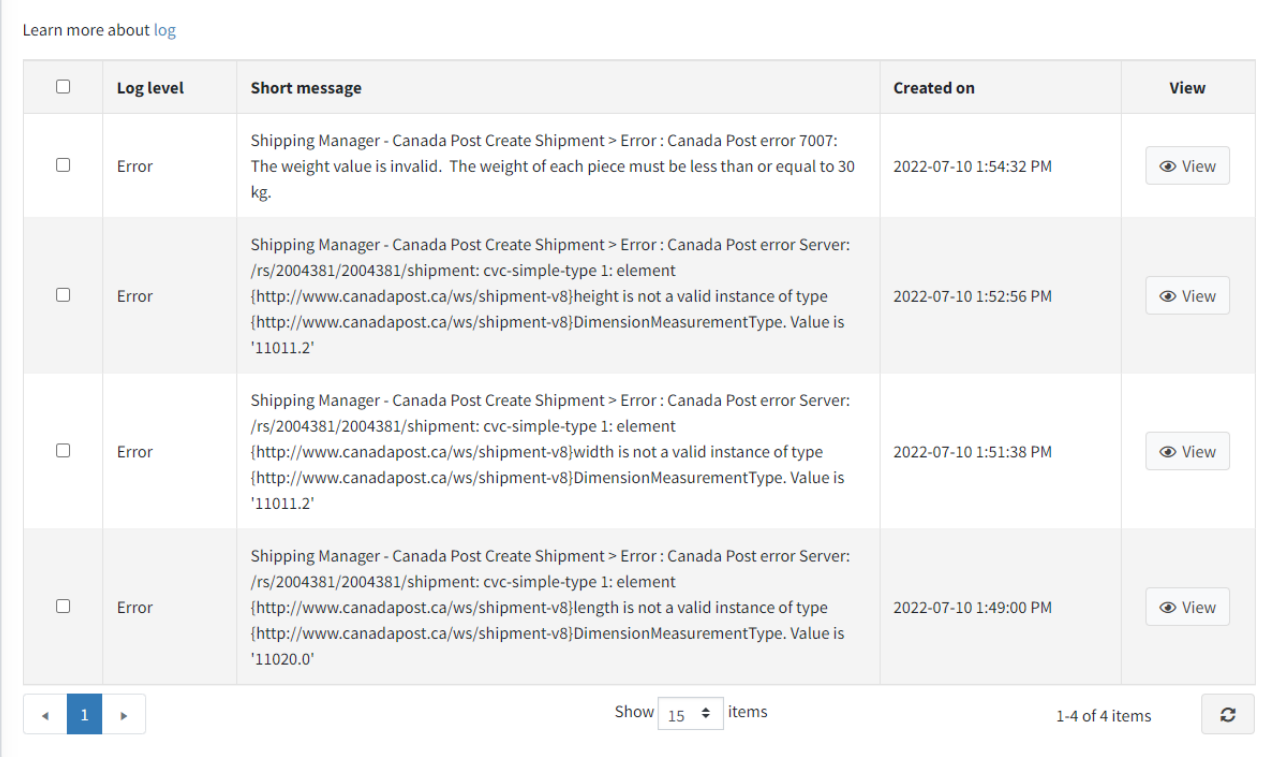

All of these errors relate to weights and measures that are invalid.

Check the packaging options selection and setup also check the product setup.

#### *For example*

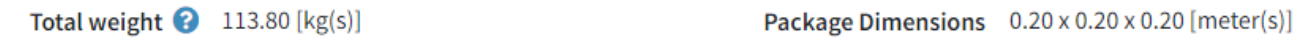

The weight is greater than 30kg maximum limit

*For example*

Total weight  $\bigcirc$  3.80 [kg(s)]

Package Dimensions 0.20 x 0.20 x 200.20 [meter(s)]

The dimensions are greater than maximum limit

## <span id="page-16-2"></span>Installing the Plugin

The zip package supplied can be uploaded and installed using the "Upload plugin or theme" button on the Configuration > plugins page.

Refer to Then the installation of the plugin follows the standard nopCommerce procedure. Se[e https://docs.nopcommerce.com/user-guide/configuring/system/plugins.html](https://docs.nopcommerce.com/user-guide/configuring/system/plugins.html)

Alternatively, you can manually install the plugin:

- 1. Copy the Plugin to the correct directory
- 2. Restart the Application Click the Icon in the top

Once installed the you can configure the plugin.

#### <span id="page-17-0"></span>Configure Settings

The settings for the plugin can be set using the configure page. To setup the plugin or define the options open the config page in the Menu then click the required function checkbox. After entering the settings click **Save.**

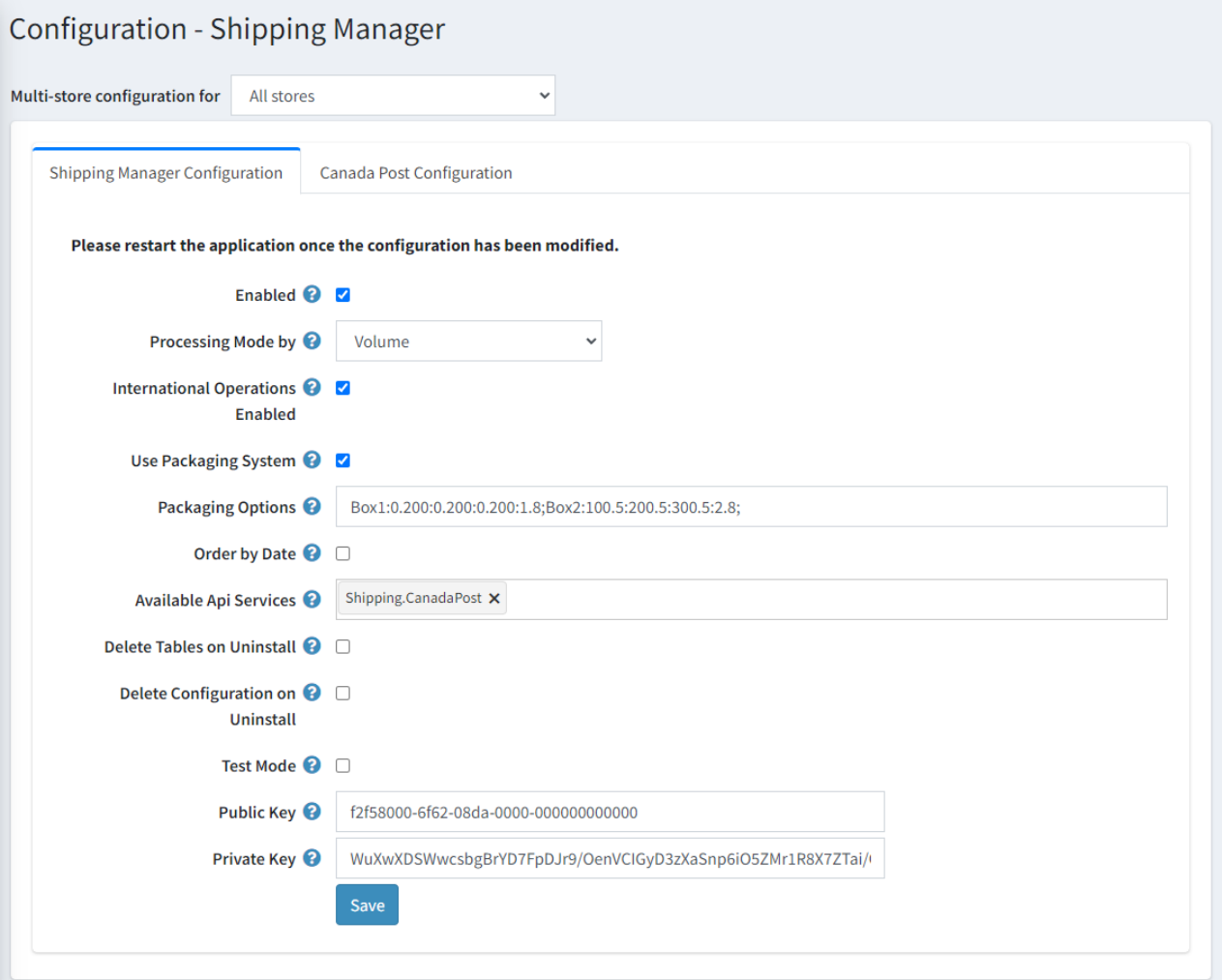

#### <span id="page-17-1"></span>Multistore Configuration

The plugin supports multistore configurations. Select All Stores to setup the settings for All Stores or alternatively select the store and customise the settings for the particular store.

#### <span id="page-17-2"></span>Enable Plugin

To Enable the Plugin click Enable

#### <span id="page-17-3"></span>Processing Mode (Only used by Shopping Manager Computation

There are a number of modes of operation that can be used depending on the most common configuration of the system product base.

**Processing by Item:** All items in the shopping cart are organised by product as individual packages which then sent to gain a price for shipping calculation.

**Processing by Volume:** All items in the shopping cart are organised by warehouse as packages which then sent to gain a price for shipping calculation.

For more information see the Processing Mode section.

#### <span id="page-18-0"></span>International Operations Enabled

To enable the selection of Country for the configuration of Shipping Rates click International Operations Enabled

#### <span id="page-18-1"></span>Use Packaging system

Select this option if you ship multiple items together in the one package

#### <span id="page-18-2"></span>Packaging Options

Enter the available Packaging options – See Packaging Options below

#### <span id="page-18-3"></span>Ordered by Date

When selected Orders and Shipments are sorted by date decreasing when displayed on the Order process and Shipment processing views.

#### <span id="page-18-4"></span>Available API Services

Select which API Services you wish to make Available in the plugin:

Select **Shipping.CanadaPost** to enable the use of the Canada Post shipping systems

Also refer to the **External Plugins Section** below

In the above configuration Canada Post external or separate plugin has been added as an option which can then be selected when configuring Carriers.

#### **Note**:

Shipping.Sendcloud is for European Markets

Shipping.AustraliaPost and Shipping.Aramex are for Australian Markets

#### <span id="page-18-5"></span>Delete Tables on Uninstall

This setting is used if the plugin needs to be uninstalled. To delete the tables and the configuration click the Checkbox

#### <span id="page-18-6"></span>Delete Configuration on Uninstall

This setting is used if the plugin needs to be uninstalled and you will not be reinstalling and want to delete the system configuration

#### <span id="page-18-7"></span>Test Mode

When test mode is enabled, the plugin will store Information messages in the system log to enable fault finding and debugging of any issues.

#### <span id="page-18-8"></span>Purchased Licence Keys

When you first install the plugin Demonstration keys will be automatically generated. The plugin can be operated in demo mode for 14 days. The purchase licence keys will be provided via email normally within 1 day after purchase. The purchase licence keys can then be entered as follows:

#### <span id="page-19-0"></span>Public Key

This is the plugin licence public key provided. When you first install the plugin a Demonstration key will be saved. Change this value to the Public key suppled in the email when received.

#### <span id="page-19-1"></span>Private Key

This is the plugin licence public key provided. When you first install the plugin a Demonstration key will be saved. Change this value to the Private key suppled in the email when received.

#### <span id="page-19-2"></span>Inbuild API Settings

## <span id="page-19-3"></span>System Configuration

The plugin utilises elements of the nopCommerce system shipping configuration and then must be configured before the plugin is used to estimate and display shipping rates

Refer to<https://docs.nopcommerce.com/en/getting-started/configure-shipping/shipping-settings.html>

#### <span id="page-19-4"></span>Measures Configuration

System measures must be configured correctly including the units of weights and dimensions that relate to the country of Shipping Origin.

Refer to<https://docs.nopcommerce.com/en/getting-started/configure-shipping/advanced-configuration/measures.html>

#### A typical configuration for metric countries is:

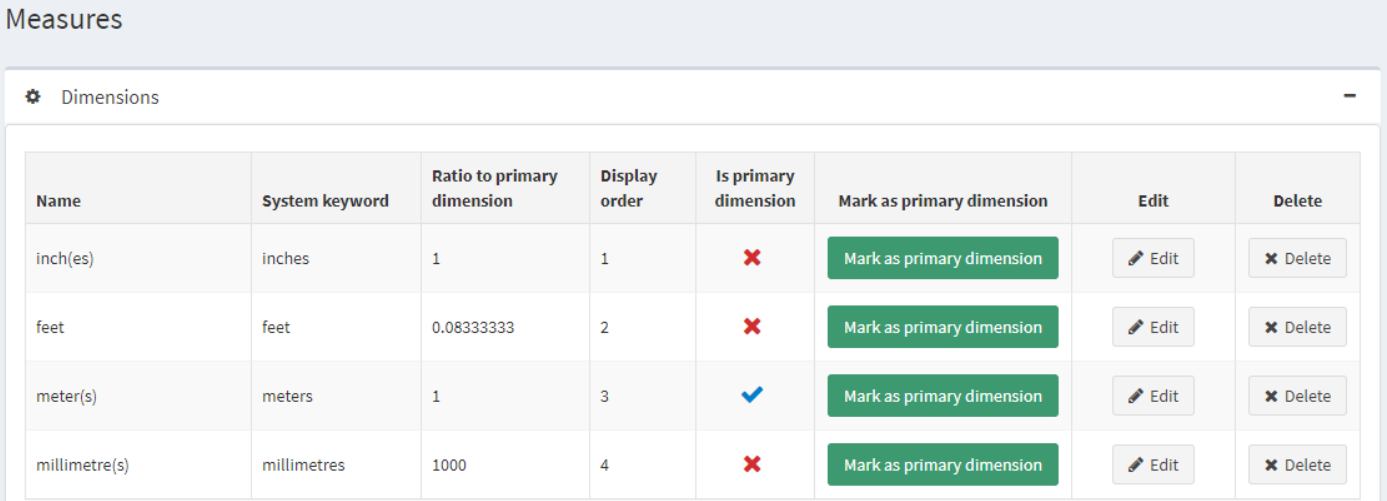

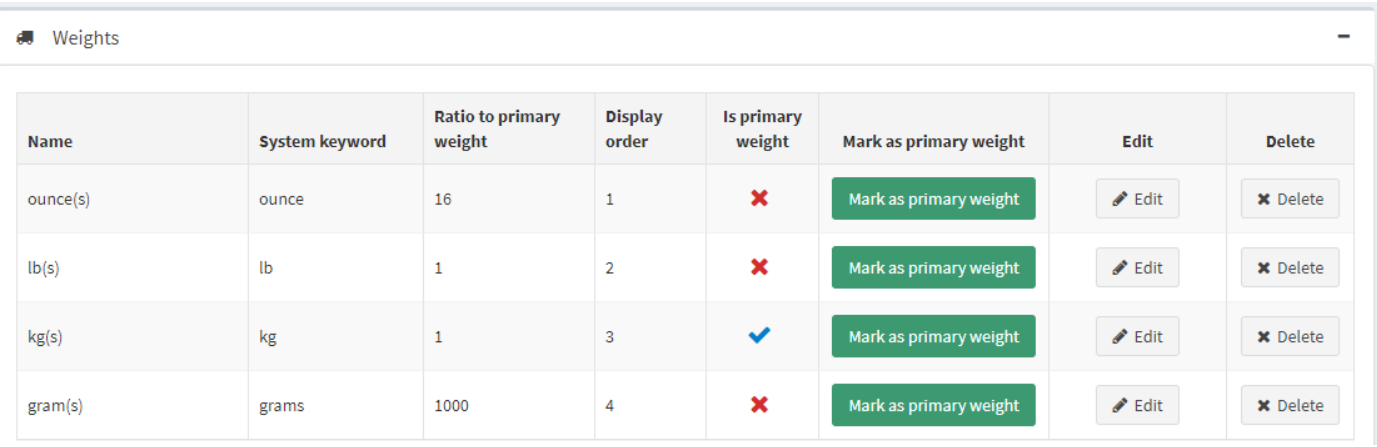

#### <span id="page-20-0"></span>States and Provinces

Ensure the states have been correctly configured for the required Countries.

#### For example, the Abbreviations for States of Canada are shown below

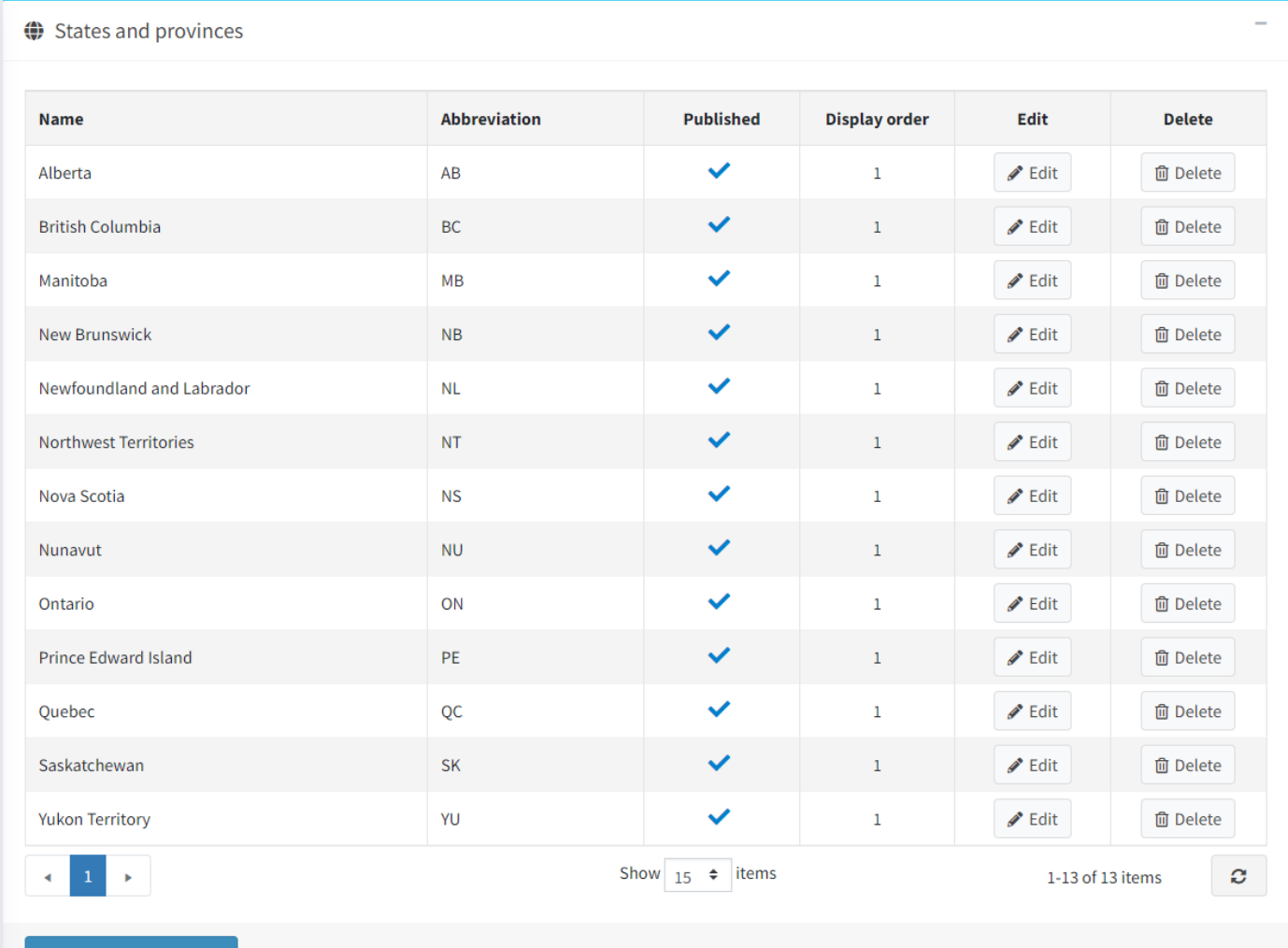

Add a new state/province

#### <span id="page-21-0"></span>Default Shipping Address

Some shipping methods require a default address and specifically a state which is not available in the nopCommerce Shipping Estimate function, in this case the first address found in the customer's account is used. For example, Aramex requires a **City** to find the address for the shipping destination to calculate an estimate.

Ensure the address is valid for the shipping method used.

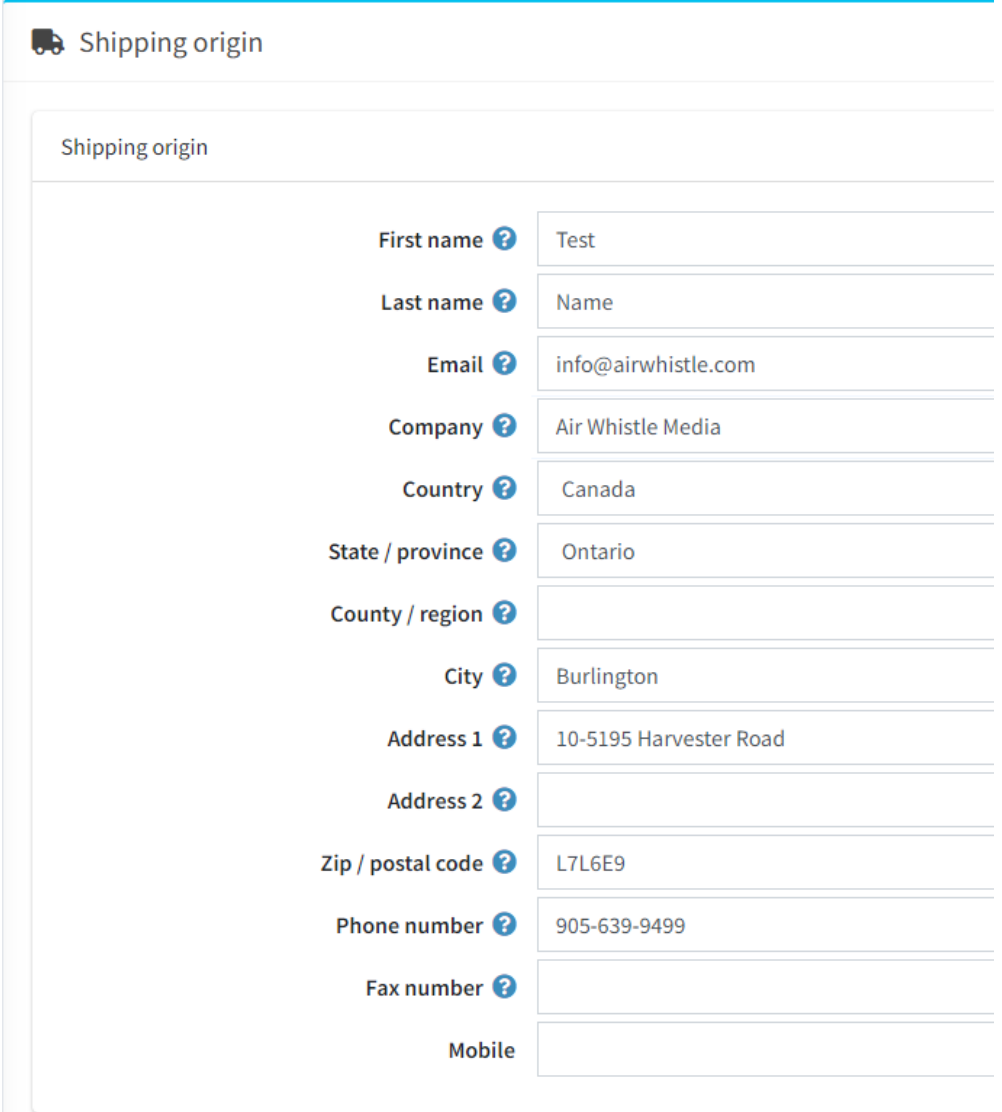

Note: If you have been using the standard Canada Post shipping method then this should already be configured

### <span id="page-22-0"></span>Shipping Settings

Shipping Manager uses the system settings to configure the operation of the plugin:

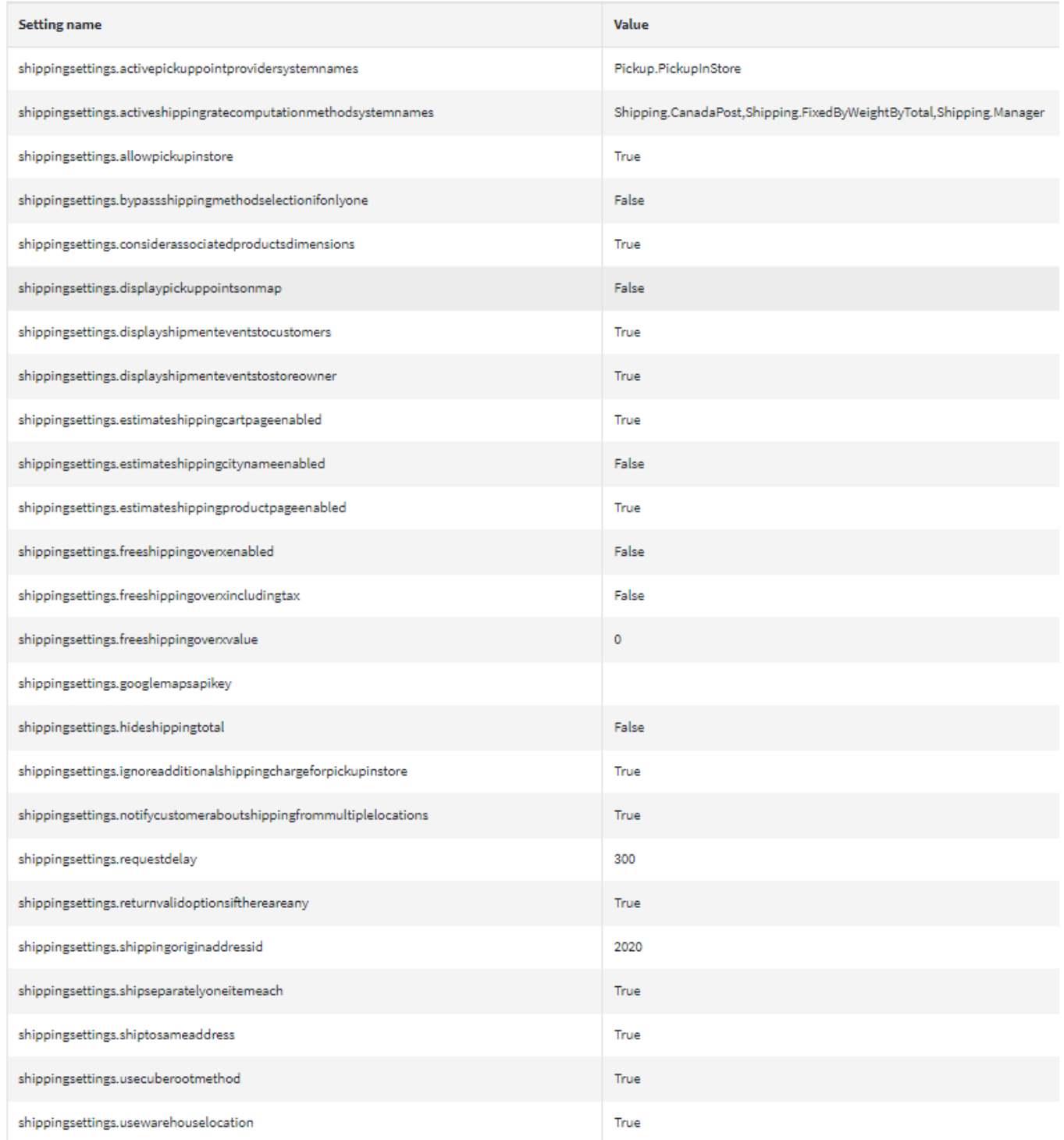

#### <span id="page-23-0"></span>Product Configuration

Refer to nopCommerce documentation

Se[e https://docs.nopcommerce.com/en/running-your-store/catalog/products/add-products.html](https://docs.nopcommerce.com/en/running-your-store/catalog/products/add-products.html)

#### <span id="page-23-1"></span>Free Shipping

Where used the cost of shipping will be free but the weight is still considered when determining the available of the service

#### <span id="page-23-2"></span>Ship Separately

A product should use this option where the weight of the product cannot be broken down into small packages for shipping calculation. i.e. A carton of wine is sold as a carton. A TV in a box cannot be divided into two cartons.

#### <span id="page-23-3"></span>Weight

The maximum weight of each individual product item

#### <span id="page-23-4"></span>Length, Width and Height

The maximum dimensions of the product or shippable product package.

#### <span id="page-23-5"></span>nopCommerce Shipping Settings

Refer to nopCommerce documentation

Se[e https://docs.nopcommerce.com/en/getting-started/configure-shipping/shipping-settings.html](https://docs.nopcommerce.com/en/getting-started/configure-shipping/shipping-settings.html)

and<https://docs.nopcommerce.com/en/getting-started/advanced-configuration/all-settings.html>

There are a number of nopCommerce Shipping Settings that should be considered and set based on the standard operations for shipping

#### <span id="page-23-6"></span>*ShipSeparatelyOneItemEach*

This setting is used when creating the shipment package. If it is true then when products are shipped separately each product item is also shipped separately

#### <span id="page-23-7"></span>*ConsiderAssociatedProductsDimensions*

This setting is used when creating the shipment package. If it is true then when products associated then the dimensions of the associated product are added the selected product

#### <span id="page-23-8"></span>*UseCubeRootMethod*

This setting is used when multiple products are added to the shipping cart and the product is not set to ship separately rather than multiplying the dimensions by the quantity the system uses the cube root method to estimate the dimensions.

#### <span id="page-23-9"></span>*ReturnValidOptionsIfThereAreAny*

When set any valid shipping options are returned otherwise if there is an error then no shipping options are returned

#### <span id="page-23-10"></span>*EstimateShippingEnabled*

When true the shipping estimate view is shown.

Note: some shipping methods require the city to be entered which is not currently available in the parameters passed for the shipping estimate. In this case a customer's default shipping address is used to calculate the estimate

## <span id="page-24-0"></span>Packaging Options

When a shipment is created from an order, by default the dimensions and weight which are setup in the product are used to create the shipment.

A problem can then arise when multiple products are purchased in the same order and are to be shipped together because then the size of the package which is to be prepared for shipping no longer directly relates to the dimensions and weight of the single product.

As such the system allows you to create default packaging options in the configuration which can then be later used when creating a shipment.

#### Refer to Plugin configuration above

Use Packaging System <sup>2</sup> Packaging Options <sup>@</sup> Box1:0.200:0.200:0.200:1.8;Box2:100.5:200.5:300.5:2.8;

When entering the Packaging options available use the same units as measurement as defined for products.

*Refer to Measures Configuration above*

When entering the Packaging options available use the following format:

**PackagingOptionName1:**Length**:**Width**:**Height:Weight;**PackagingOptionName2**:Length:Width:Height:Weight;

Where:

**PackagingOptionName** is the name of the packaging option

**Length** is the length of the packaging

**Width** is the length of the packaging

**Height** is the length of the packaging

**Weight** is the weight of empty packaging

Any number of packaging options can be entered – ensure you use the format separators **:** and **;** correctly

*In the example shown here the values are entered in metres and kgs*

Note: when the shipment is automatically created then the first Packaging Option in the list will be used as the default Packaging Option

If required the Packaging Option can be changed when editing a shipment.

## <span id="page-24-1"></span>Test Mode – System Log

Using the plugin requires the configuration is setup correctly you can check the error log for debug, information and error messages to help find issues or problems with your configuration

Turn on Test Mode in Config

Test Mode 2 M

Each Api in use also has a separate test mode

Api Test Mode <sup>8</sup>

Check the Error log – Search for Information Messages

## <span id="page-25-0"></span>Entity Configuration

#### <span id="page-25-1"></span>Shipping Methods

Shipping Methods are required to be setup before a Shipping Rate can be configured. Shipping Methods can also be defined by Vendor in a multivendor system.

When an Admin Operator is logged in as an Administrator, they can see all Shipping Methods. Where multiple vendors are configured only the Shipping Rates defined for the Current Vendor are displayed.

Shipping Methods are defined by Name.

When an order is created in nopCommerce as part of the shopping cart checkout the selected Shipping Method and associated Shipping Provider Plugin name is stored in the order and displayed to the customer.

This means that when you define shipping methods then the names need to be unique so that later the name can be searched and found via the information that is stored in the order.

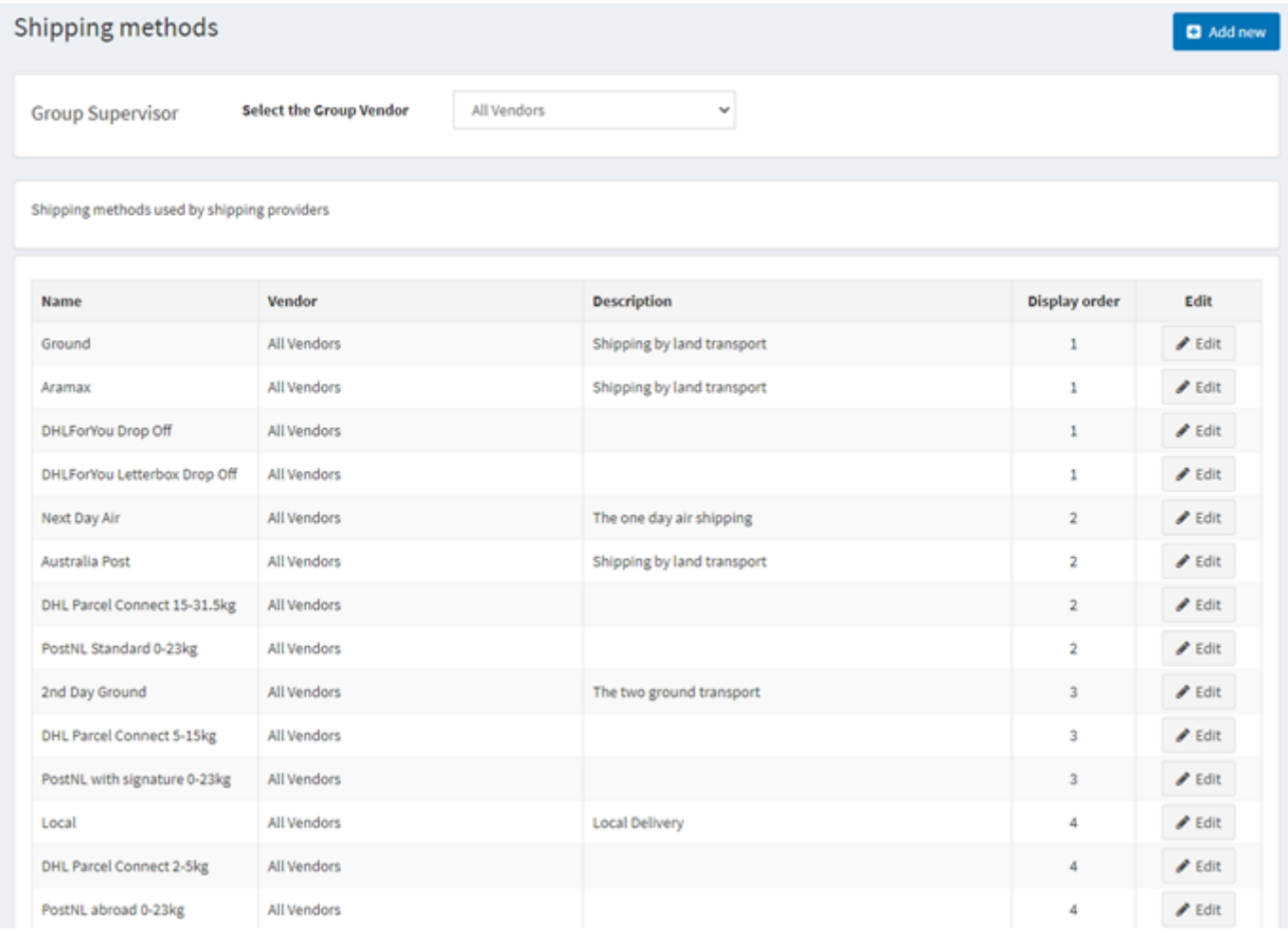

#### <span id="page-25-2"></span>Friendly Name

It is also possible to define a friendly name for each shipping Method Rate.

The Friendly Name does not need to be unique but for each rate that uses the same Friendly Name it must link to the same Shipping Method

In the case where no Friendly Name is entered then the Shipping Method name will be displayed

#### <span id="page-26-0"></span>Vendors

nopCommerce allows products to be defined as being provided by a vendor. Vendors are setup in the system and then linked to Customers which are then configured as "vendor customers". Once a vendor is setup this then allows products to be created for a particular vendor or owner by the vendor, these products then become "vendor products"

See<https://docs.nopcommerce.com/en/running-your-store/vendor-management.html>

Normally the system entities: Warehouses, Shipping Rates, Dates and Ranges, Orders and Shipments cannot be segregated or defined by vendor. Rather they are defined or created for use in system as a whole.

By using the Shipping Manager plugin, the standard nopCommerce configuration can be modified and enhanced to allow these system entities to be defined, configured and accessed by a particular vendor and each vendor is able to define or create "their own" system entities.

These system entities can then be later utilised based on the particular product or "vendor product" which is selected and added to the shopping cart.

This allows each vendor to separately define their own rates for shipping, allow or disallow the use of certain shipping methods for different warehouses and or dispatch locations and add their own additional shipping fees and changes based on system parameters and the selected product.

Note: not all options will be shown depending on the Access Control Configuration

#### <span id="page-26-1"></span>Carriers

Carriers are required to be setup before a Shipping Rate can be configured. Carriers can also be defined by Vendor in a multivendor system.

When an Admin Operator is logged in as an Administrator, they can see all Carriers. Where multiple vendors are configured only the Carriers defined for the Current Vendor are displayed.

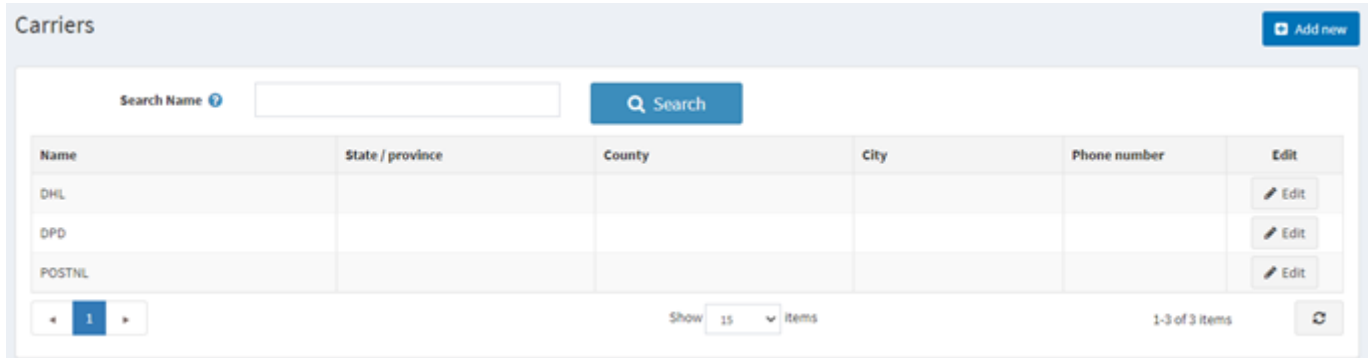

#### <span id="page-26-2"></span>Carriers are defined by Name

When the shipping cost is being calculated the **Shipping Rate** options are searched by the carrier defined in the shipping rates.

#### <span id="page-26-3"></span>Editing a Carrier

You can edit a carrier and make it active or in-active meaning it will not be used when searching and determining which rates will be shows to the customer. At this stage the address is only used to display information to the store owner and is not used for any other purpose.

#### <span id="page-26-4"></span>Linking a Carrier to an API

When you edit a Carrier, it is possible to link a particular carrier to a Shipping Plugin. This means that when the rates are searched and a rate is found that matches the search criteria e.g. County and State.

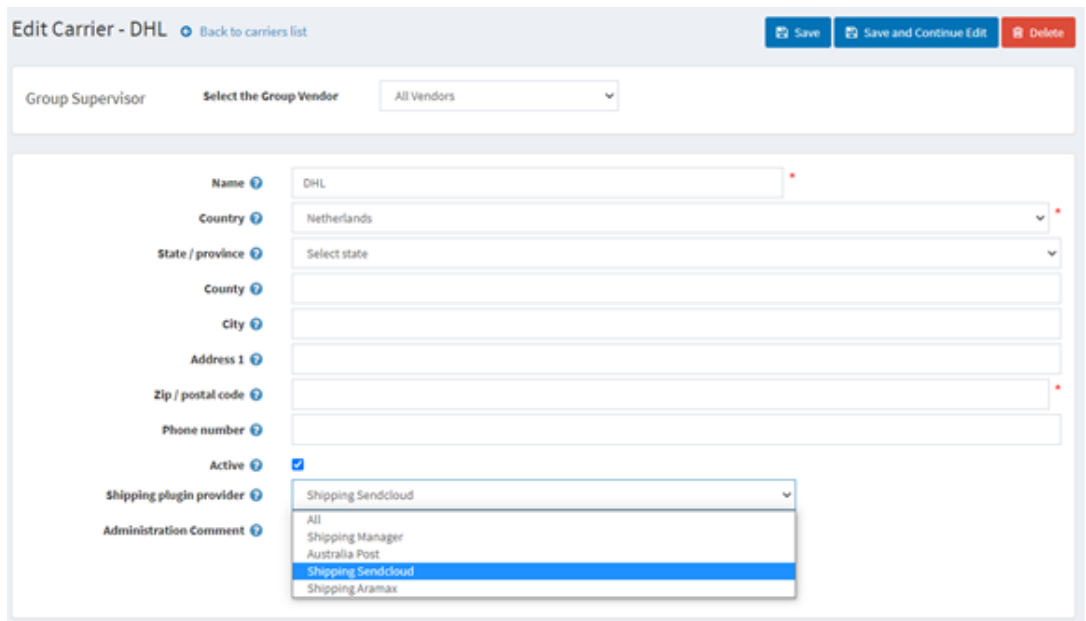

When linked to a provider then then the Shipping Rate options and the base shipping rate will be obtained from the provider API. The above formula values will then

#### <span id="page-27-0"></span>**Warehouses**

Defining Warehouses are optional when setting a Shipping Rate. Warehouses can also be defined by Vendor in a multivendor system.

When an Admin Operator is logged in as an Administrator, they can see all Warehouses. Where multiple vendors are configured only the Warehouses defined for the Current Vendor are displayed.

Refer to<https://docs.nopcommerce.com/en/getting-started/configure-shipping/advanced-configuration/warehouses.html>

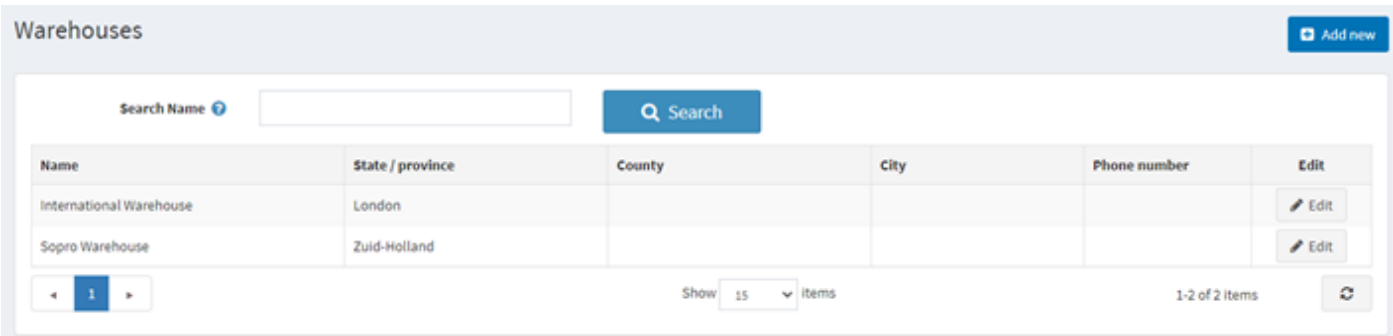

#### Warehouses are defined by Name

When the shipping cost is being calculated the **Shipping Rate** options are searched by the warehouse defined in nopCommerce

#### <span id="page-27-1"></span>Allocating Warehouses to Products

Products can be allocated to a Single Warehouses

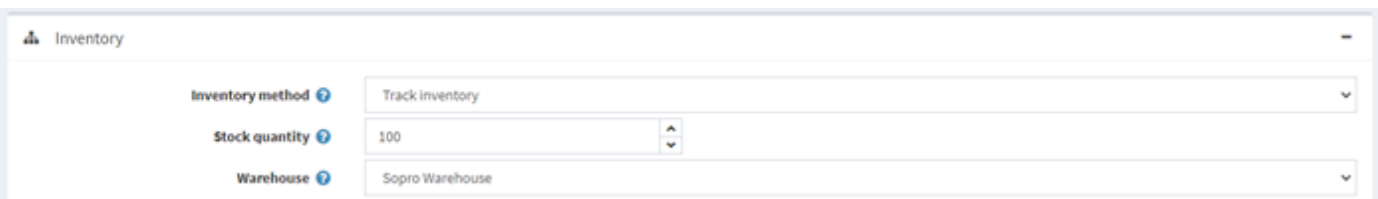

Products can be allocated to Multiple Warehouses

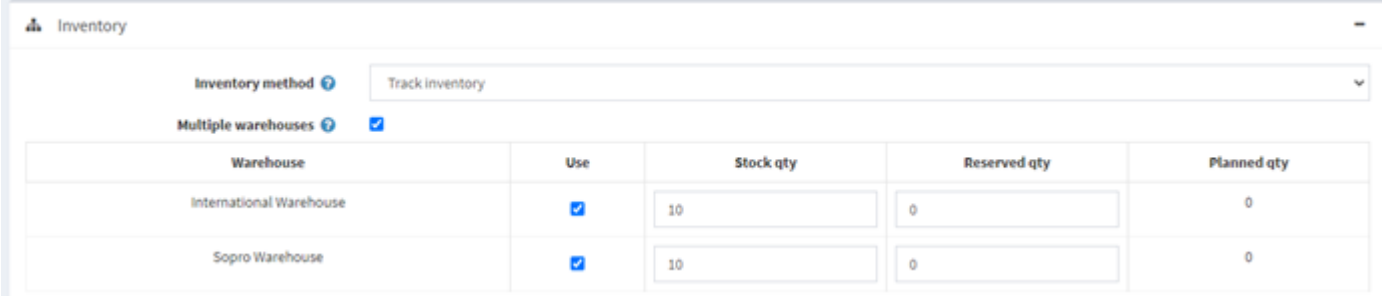

#### <span id="page-28-0"></span>Dates and Ranges

Defining Dates and Ranges are used when setting up a product ready for purchase. Dates and Ranges can also be defined by Vendor in a multivendor system.

When an Admin Operator is logged in as an Administrator, they can see all Dates and Ranges. Where multiple vendors are configured only the Warehouses defined for the Current Vendor are displayed.

Refer to<https://docs.nopcommerce.com/en/getting-started/configure-shipping/advanced-configuration/dates-and-ranges.html>

#### <span id="page-28-1"></span>Delivery Days and Product Availability Ranges

Delivery Days and Product Availability Ranges are used when defining a product

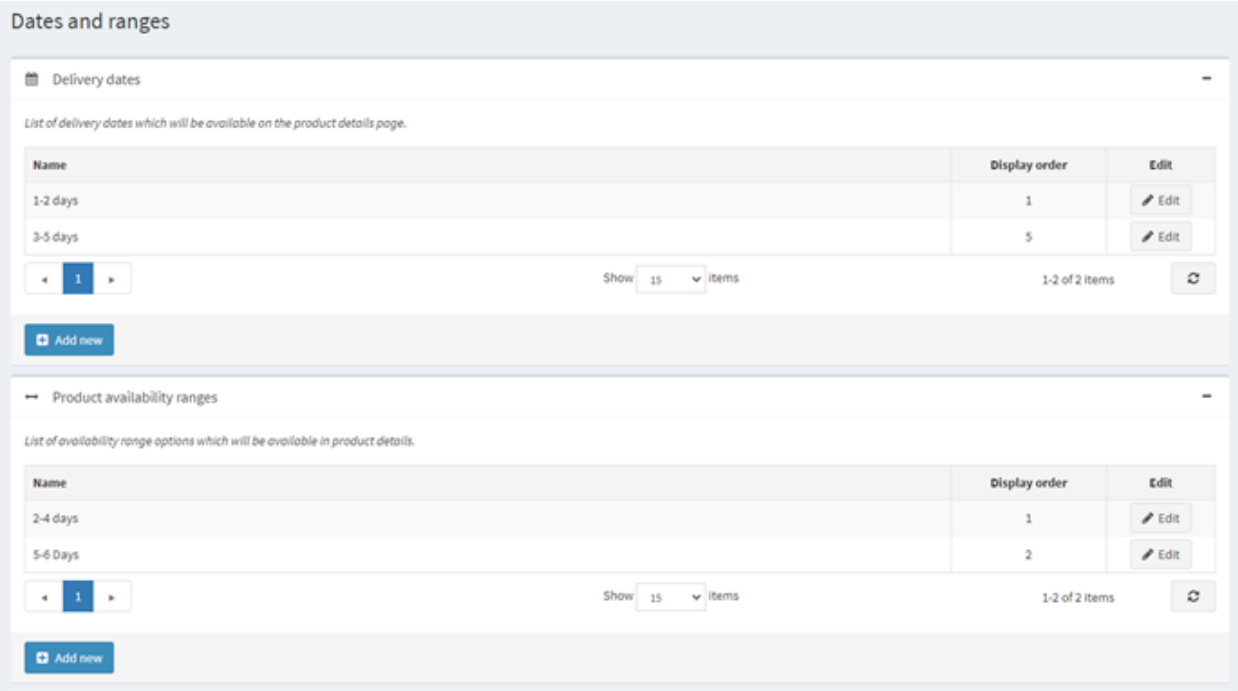

#### <span id="page-28-2"></span>Cut Off Time

Cut off Time is used when defining a **Shipping Rate**

There are two types of cut off times

- 1. The cut of time for a package to be picked up so it can be shipped and delivered by the specified Delivery Date in the product configuration
- 2. The cut of time use is still yet to be determined.

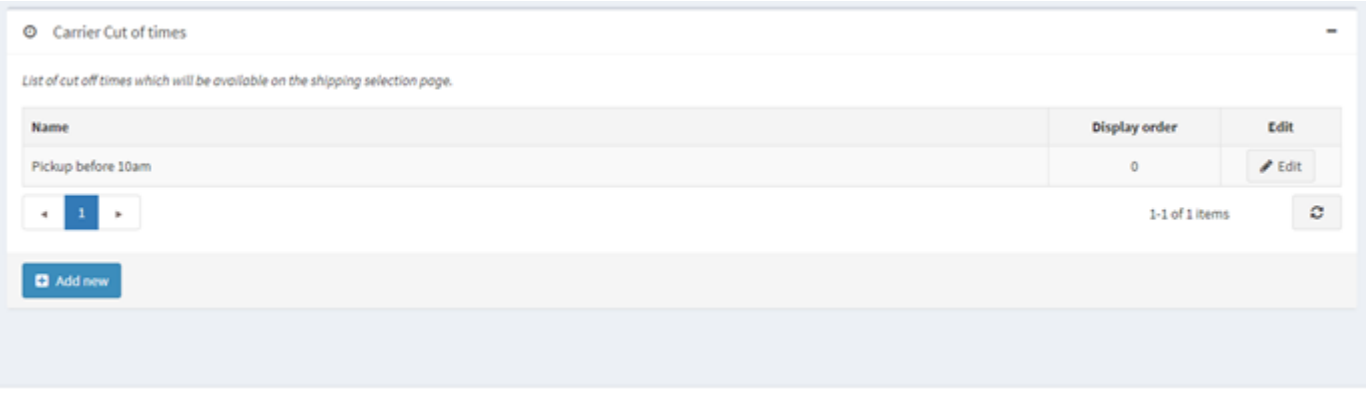

#### <span id="page-29-0"></span>Managing Shipping Rates

Shipping Rates are required to be setup before a shipping rate selection option can be displayed to customers in the checkout. Shipping Methods can also be defined by Vendor in a multivendor system.

When an Admin Operator is logged in as an Administrator, they can see all Shipping Methods. Where multiple vendors are configured only the Shipping Rates defined for the Current Vendor are displayed.

Rates are manually entered or imported from an excel configuration file. Shipping Rates can also be automatically calculated when external API's or other Shipping Plugins are used.

The following view is displayed when this menu option is selected.

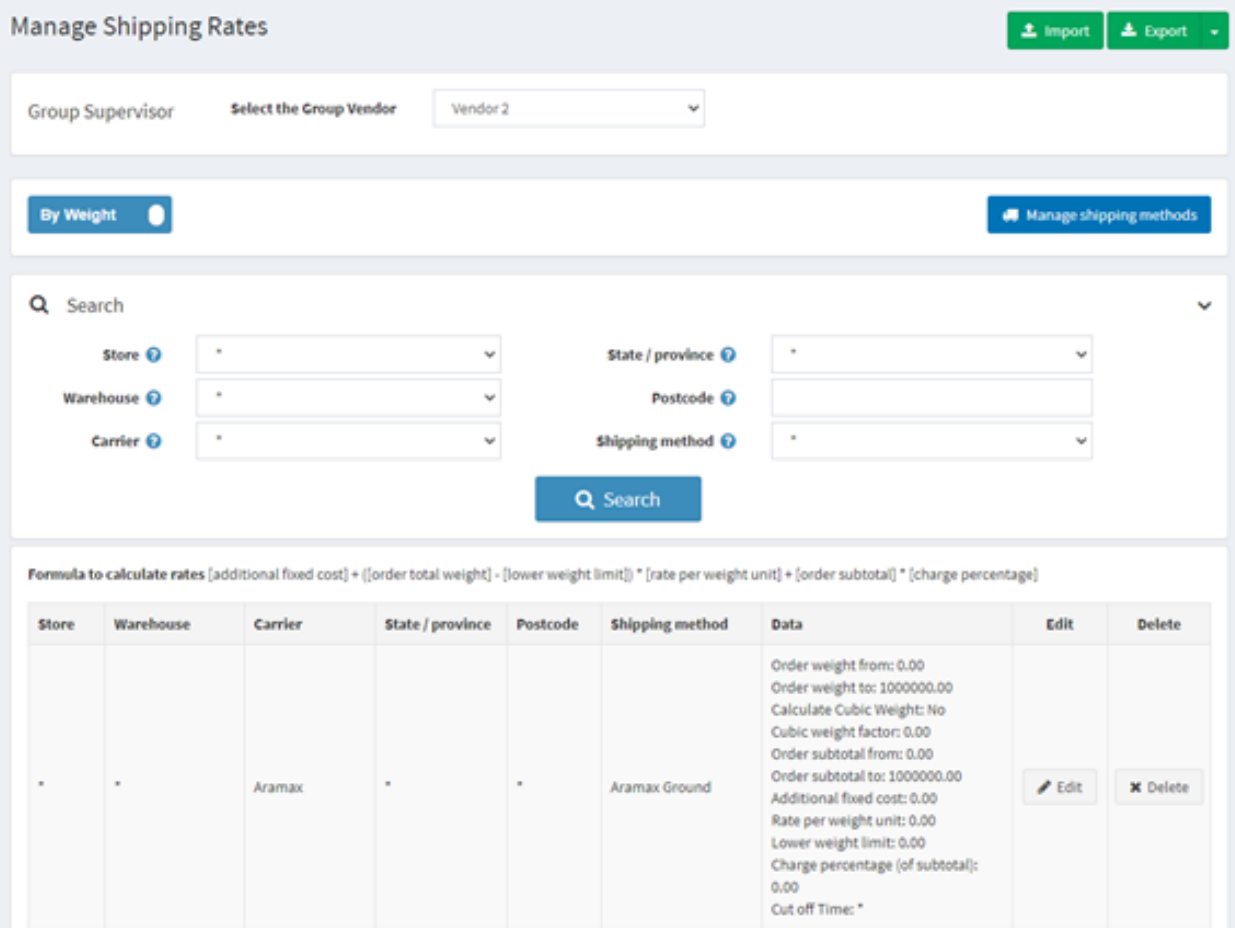

#### <span id="page-29-1"></span>Manual Shipping Rate Configuration and Calculation

When the rates are manually configured, they can be selected and displayed in the checkout process based on the current configuration and the product package to determine the shipping options available to be displayed.

For this mode of operation, the shipping rates can be manually defined by Store, Vendor, Warehouse, Carrier, Country, State Province and Shipping Method, Weight and Subtotal

The rate configurations that are displayed are defined as manual shipping rates.

Access to the rates from both internal API's and other Shipping Plugins are also defined and controlled by adding records in the manual configuration

Refer to later sections in the document to apply these types of configurations

Note: \* means not defined or limited by that parameter and matches in all searches

#### <span id="page-30-0"></span>*Search by the various options*

Once a rate has been setup this function allows the operator to search for rates by Store, Warehouse, Carrier, State/province, Postcode and Shipping Method

#### <span id="page-30-1"></span>*Manage the Shipping Methods (Setup in the Plugin Configuration)*

Click this option to create, edit and manage Shipping Methods which are required to be used in the configuration of shipping rates

#### <span id="page-30-2"></span>*Edit a Rate*

Click the Edit button on one of the rates to edit the settings.

#### <span id="page-30-3"></span>*Adding a new Rate*

To add a new rate, click on the Add button. The default values are displayed:

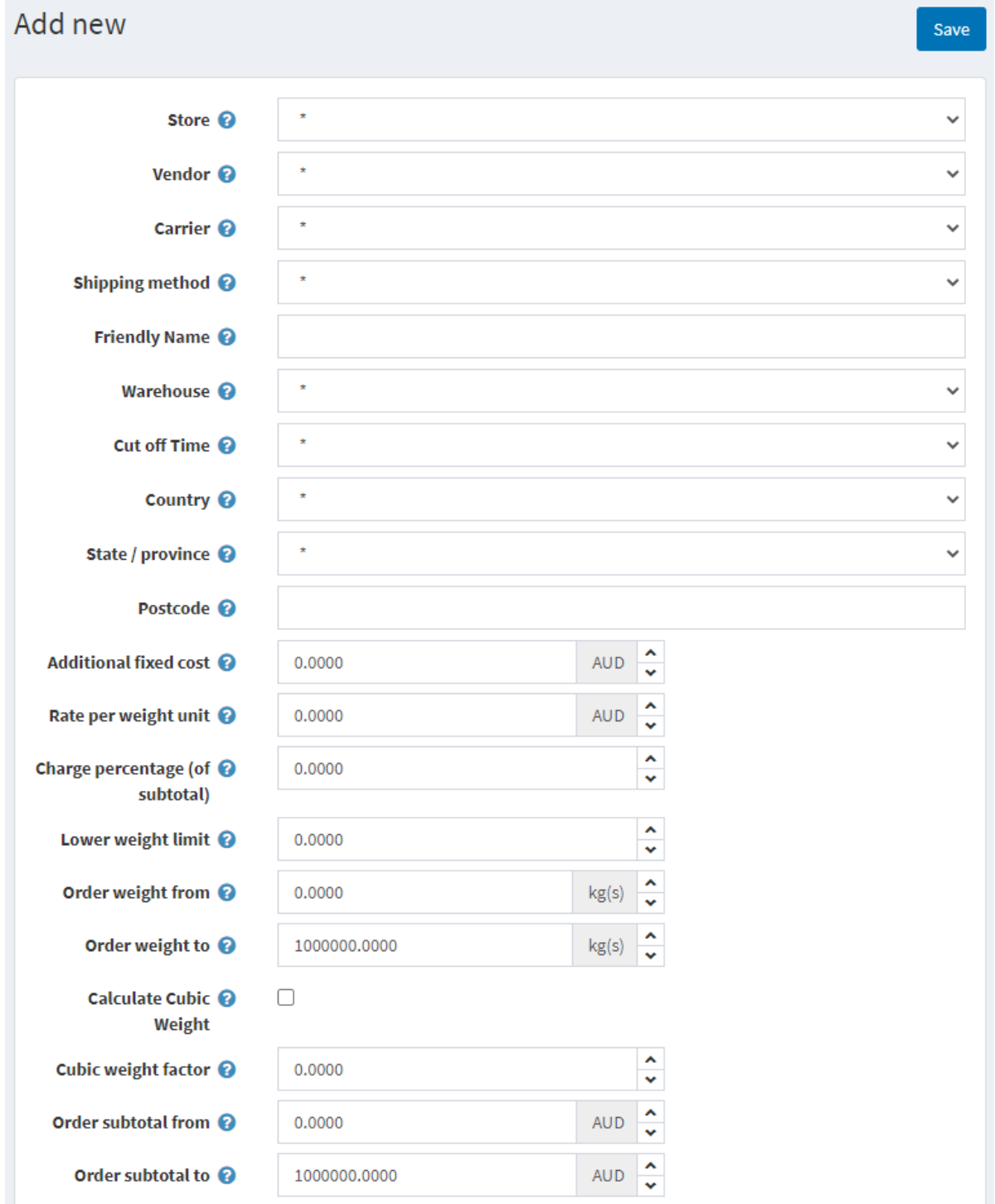

To define a new rate, you can select any of the options that available. When a rate is selected in the checkout it will use the parameters that are defined to select the available rates

To keep the configuration simpler, unless a parameter is specifically required to be defined for the search then you are better to leave the option as unselected

#### <span id="page-31-0"></span>*Store (only displayed when multiple stores are configured)*

To setup shipping rates for different stores then select the store otherwise use the default value

#### <span id="page-31-1"></span>*Vendor (only displayed when multiple vendors are configured)*

When products have a vendor defined then rates will be searched by that vendor. Therefore, you need to define a rate for any vendor define for a product.

#### Shipping Manager – Shipping Plugin Manual Version 2.0 Plugin Version V4.40.4.13

#### <span id="page-32-0"></span>*Carrier*

Select a carrier to utilise this rate

#### <span id="page-32-1"></span>*Shipping Method*

Select a predefined shipping method to use this rate

#### <span id="page-32-2"></span>*Friendly name*

This allows you to enter a customer friendly name for this rate. Where no Friendly name is entered the customer will see the Shipping method name.

#### <span id="page-32-3"></span>*Warehouse*

To define different rates for each warehouse then select the warehouse otherwise use the default value

#### <span id="page-32-4"></span>*Cut Of Time*

To define a cut off time then select the predefined cut of time otherwise use the default value

#### <span id="page-32-5"></span>*Country*

To define a country for this rate then select the predefined country otherwise use the default value

#### <span id="page-32-6"></span>*State / province*

To define a state /province for this rate then select the predefined state /province otherwise use the default value

#### <span id="page-32-7"></span>*Postcode*

To define a postcode for this rate then enter a postcode otherwise leave the field blank

#### **Formula to calculate rates displayed to customer**

The other values which can be entered are applied in the following formula when displayed to the customer

Shipping rate = ([additional fixed cost] +

([order total weight] - [lower weight limit]) \* [rate per weight unit])

\* [charge percentage]

#### **where:**

**additional fixed cost** - is the additional cost of the shipment where the weight is under a certain level (lower weight limit).

**rate per weight unit** - is the cost of each weight unit above the lower weight limit.

**order subtotal and charge percentage** - are parameters for calculating the extra cost based on the order subtotal.

For more information and examples on defining manual rates

Refer t[o https://docs.nopcommerce.com/en/getting-started/configure-shipping/shipping-providers/manual.html](https://docs.nopcommerce.com/en/getting-started/configure-shipping/shipping-providers/manual.html)

**Note:** Where the **Calculate cubic weight** option is selected then the package dimensions are used to calculate the cubic weight using the **Cubic weight factor.** In this case this weight is used rather than the dead weight

#### <span id="page-32-8"></span>Edit Rate Configuration

Similarly, an existing rate can be edited

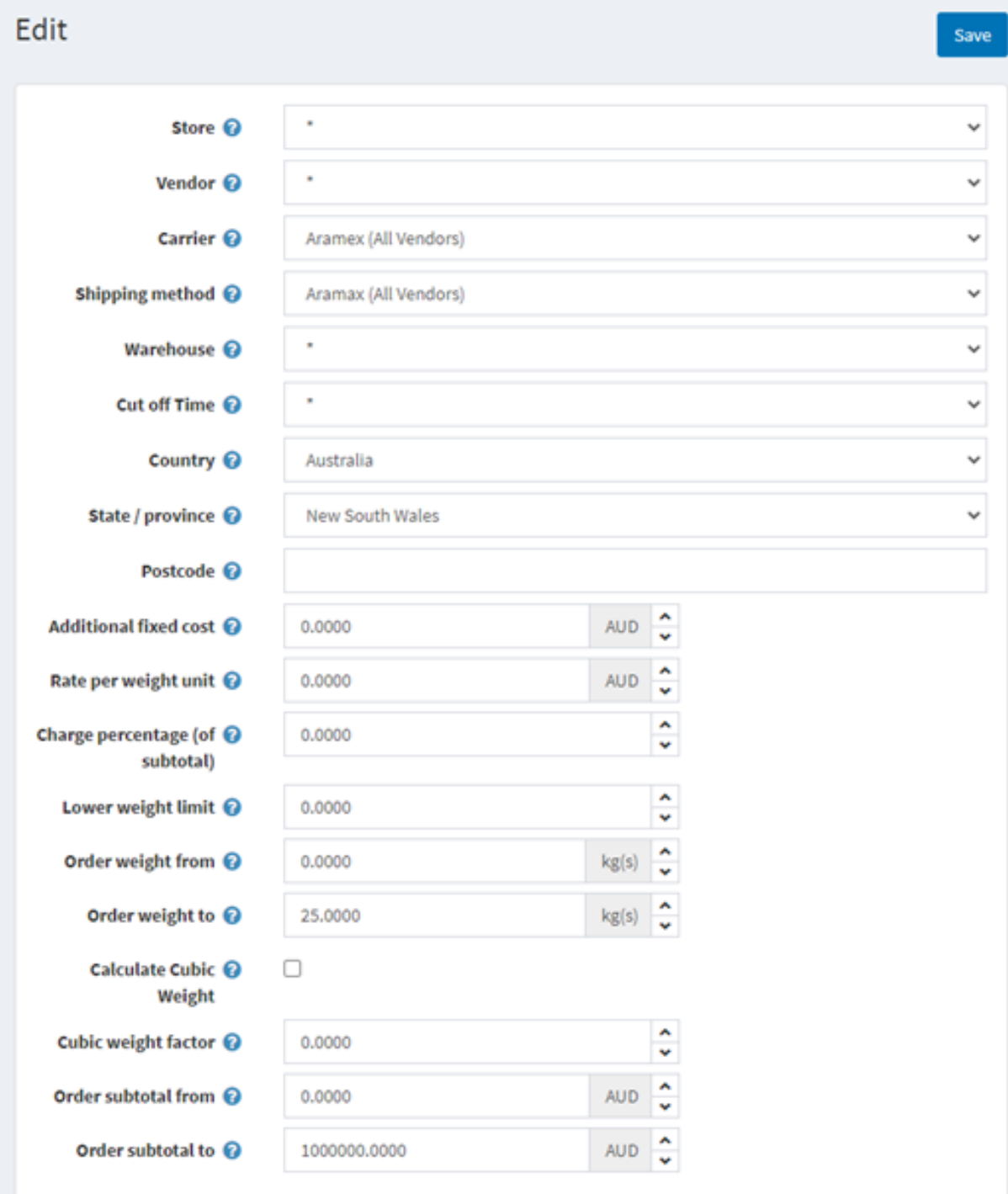

#### **In this example displayed:**

The Carrier is set as Aramex The country the rate will apply to is Australia The state the rate will apply to is New Source Wales The shipping method to use is Aramex The order weight to check this applies is from 0 to 25 kg

All other parameters use the default setting

#### Import and Export the Configuration

#### <span id="page-34-0"></span>*Export*

Click Export to export the current configuration to an excel file

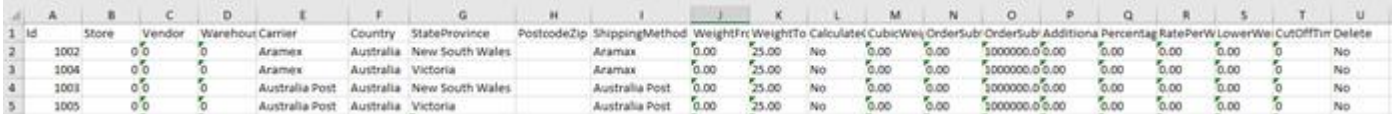

#### <span id="page-34-1"></span>*Import*

Click Import to select and import a configuration from an excel file in the correct format

To update existing records the Id is used as the key to find and update the record

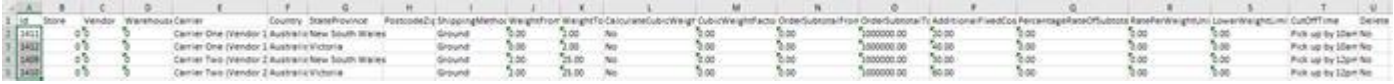

To create new records the Id should be set to 0

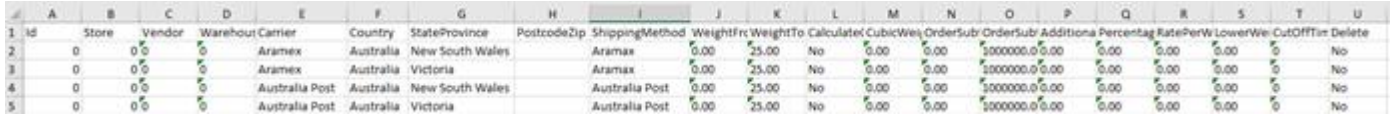

To delete existing records set the last field "Delete" to be Yes

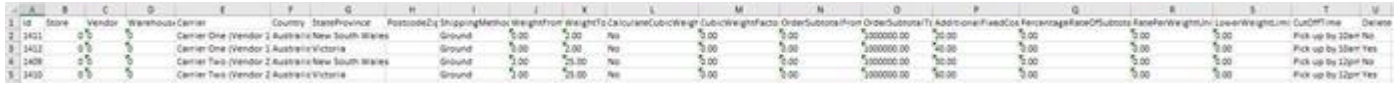

Note: When importing the Vendors, Carriers and Shipping Methods Names, Countries and States must already be defined in the system.

#### <span id="page-34-2"></span>*Select the file to Import*

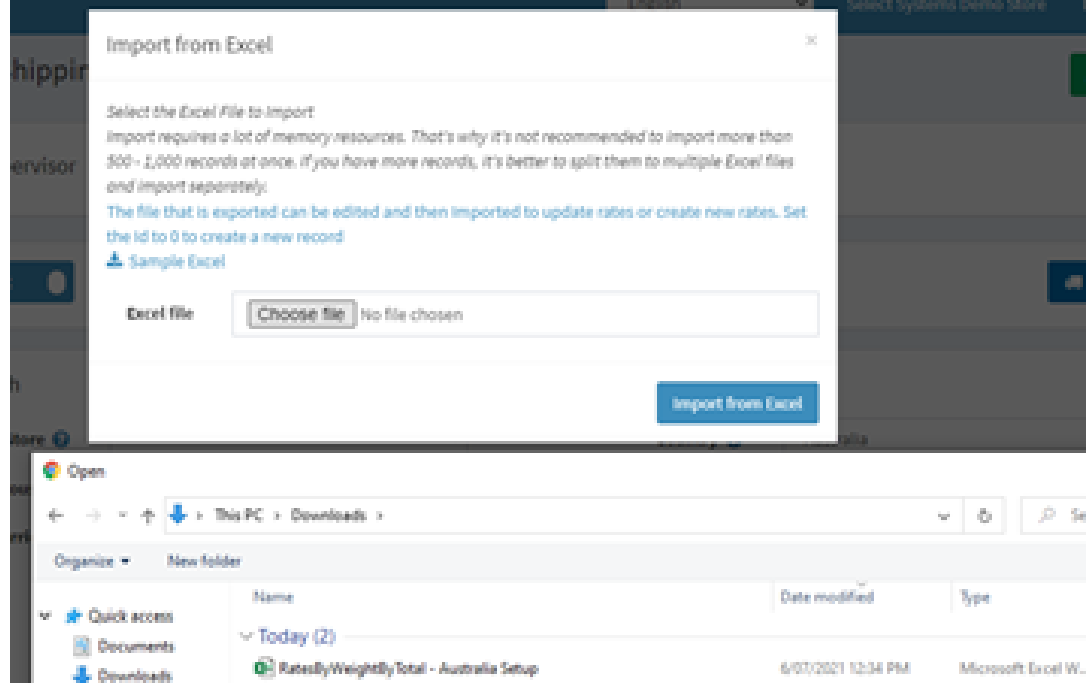

The best way to use the import and export function is to manual setup test records with a similar configuration to that desired.

Then export the configuration and copy the records in the exported file to ensure the correct names are imported and no errors occur.

#### <span id="page-35-0"></span>Processing Mode

When a request is made by nopCommerce to get the available options all the items in the cart are packed up into requests. How the requests are configured will be dependent on the current shipping settings and the product settings.

In the case no options are available then a message will be displayed to the customer "No shipping options available" and then customer cannot place an order. This is obviously a situation to avoid and so it is important that the settings and configuration match the product types and normal shipping options that would be used to ship specific types of products.

So once the package request list has been prepared by nopCommerce normally it is set to the list of available shipping plugins which will then determine and possible shipping options and estimate the shipping cost and return the options.

This is where is where the Shipping Manager intervenes in the normal workflow. Shipping manager will take the request list from nopCommerce and then pre-process the list and organise it into one of two modes of processing.

It will then process this new request list and request shipping rates from each of the Shipping Plugins installed in the system to provide responses.

Currently there is two modes of operation for determining the shipping method and the total price for shipping the cart of item using Shipping Manager:

- Processing by Item which is organised by product
- Processing by Volume which is organised by warehouse

When processing by item all items in the shopping cart are organised as list of requests grouped by product. When using processing by volume all items in the shopping cart are organised as a list of requests grouped by warehouse.

Once the individual lists are organised in a new set of package arrangements each of the requests is then sent to each of shipping calculation method which then return a list of shipping options.

Shipping manager then combines and organises this list and resents it to nopCommerce to list for the customer to select the desired price and option.

The main difference in the two modes of operation and which method is best will depend on the main type of product configuration. Where the majority of the items are sold in separate quantities and shipped separately then you can use processing by item. When the majority of the product configuration is sold as a group of separate items packaged together then you can use processing by volume.

#### <span id="page-35-1"></span>Pickup Points

The operator can use Pickup points to define locations where items can be picked up rather than delivered.

Refer to<https://docs.nopcommerce.com/en/getting-started/configure-shipping/advanced-configuration/pickup-points.html>

**Note:** Currently the plugin does not modify any of the standard functionality associated with Pickup points.

The function is included here so access to the functionality can be managed by the plugin Access Control List.

## <span id="page-36-0"></span>Appendix A - Shipping Manager - Shipping Rate Computation Management

#### <span id="page-36-1"></span>Operation Overview

When a product has been selected and add to the shopping cart then before a customer can purchase the item then next step is to calculate the cost to ship the product package.

Normally this is calculated as the cost to ship the product from a dispatch location address to a destination or shipping address. The dispatch location could you're your address in the case of a small business or it could be from any number of warehouses that also have a dispatch location and address.

This basic shipping cost could be calculated in a number of ways:

- 1. Based on the dead weight of the product package the cost increasing as the weigh increases
- 2. Based on the product dimensions the cost increasing as the dimensions increase
- 3. Based on a cubic weight (calculated from the volume of the package) and a weight factor the cost increasing as the package volume increases
- 4. Based on distance between the dispatch location and the shipping address

In addition, other fees or surcharges maybe be calculated and added to the base cost depending on the subtotal order price (price before shipping is added) or other rules and factors. These addition costs are then added to the base cost.

Some product packages may have some free component meaning the cost is either totally free or only calculated on the partial weight over a certain limit. A product package may also have free shopping over a set subtotal price.

The total shipping cost will be based on any one or a number of these factors depending the on the way a particular shipping provider operates and also depending on the way the store owner wishes to configure the plugin.

The Shipping Manger plugin allows the configuration to be setup to obtain rates either:

- 1. By manually shipping rate configuration and calculation
	- a. Used for Sendcloud
- 2. Automatic rate calculation based on requests to in-built Shipping Provider API's
	- a. Aramex
	- b. Canada Post
- 3. Automatic rate calculation based on requests to other Shipping Provider Plugins that are installed in the nopCommerce system for e.g. Australia Post or UPS

By using any one of a combination of these methods and based on the dispatch location, shipping location, package weight and dimensions and other definable parameters and settings the total cost to ship a particular package will be calculated as an estimate or as a final cost which can then added to the order subtotal.

The various "shipping options" that become available as a result of the above are then displayed the customer who can then make a selection of which method to used based on their availability to use a particular service, their preferred method of delivery, the total shipping cost or some determining factor.

#### <span id="page-36-2"></span>Enable the Plugin for Shipping Rate Computation Management

Once the plugin has been installed then to use the Shipping.Manager as a Shipping Rate Computation Method set it to Enabled as follows.

**Note**: This not used for basic shipping management Refer to the previous section on Shipping Rate Compu8tation Method.

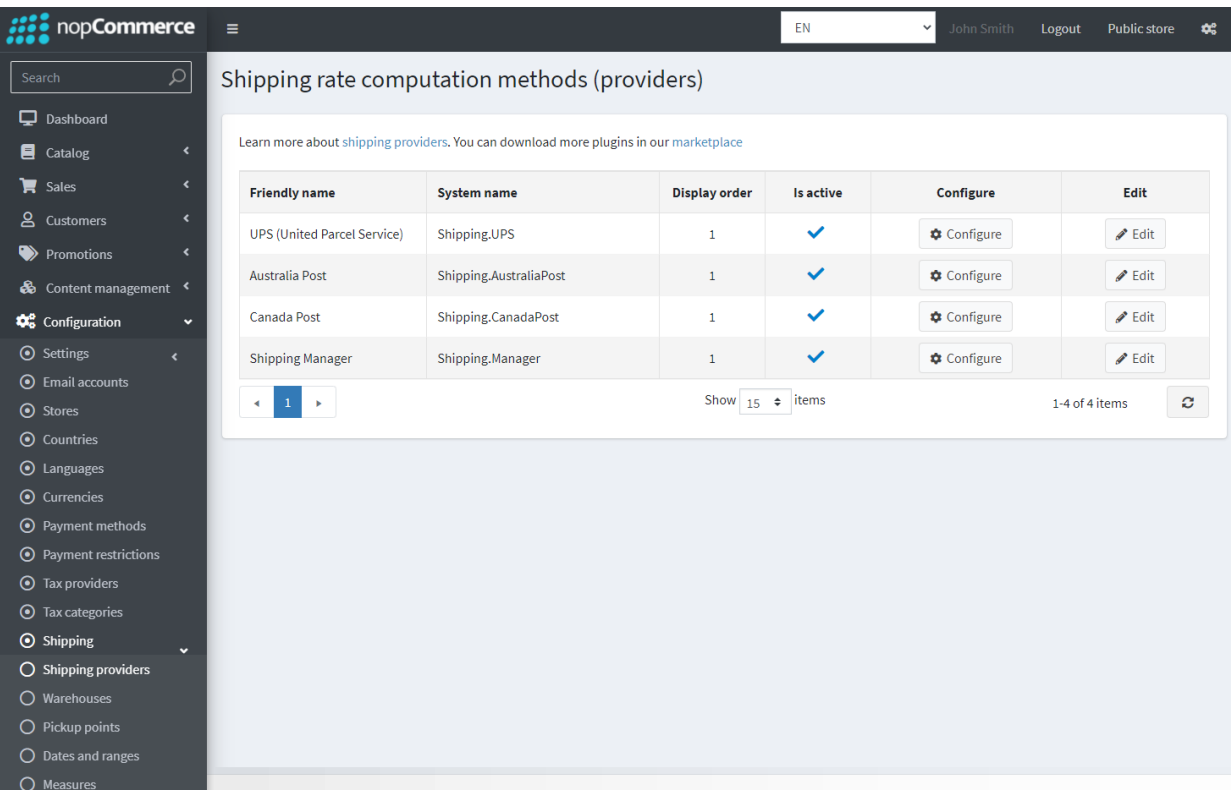

Also Enable of Disable any other plugins that you wish to be Active and to be controlled by the Shipping Manager system. Refer to the External Shipping Plugins section below

Also note if you have access to the Shipping Settings then the following Menu Options are over written by the Shipping Manager system. The functions that are over written by the plugin are:

Shipping Methods, Warehouses, Dates and Ranges. These functions will be operable from the menu but the new functions provided by the system have additional functionality required by the system

## <span id="page-38-0"></span>External Shipping Plugins

#### <span id="page-38-1"></span>Shipping Rate Computation Management

#### <span id="page-38-2"></span>Option 1

To use the Shipping Plugin without utilising the advanced **Shipping Rate Computation Management** configure the Shipping Rate Computation Methods as follows:

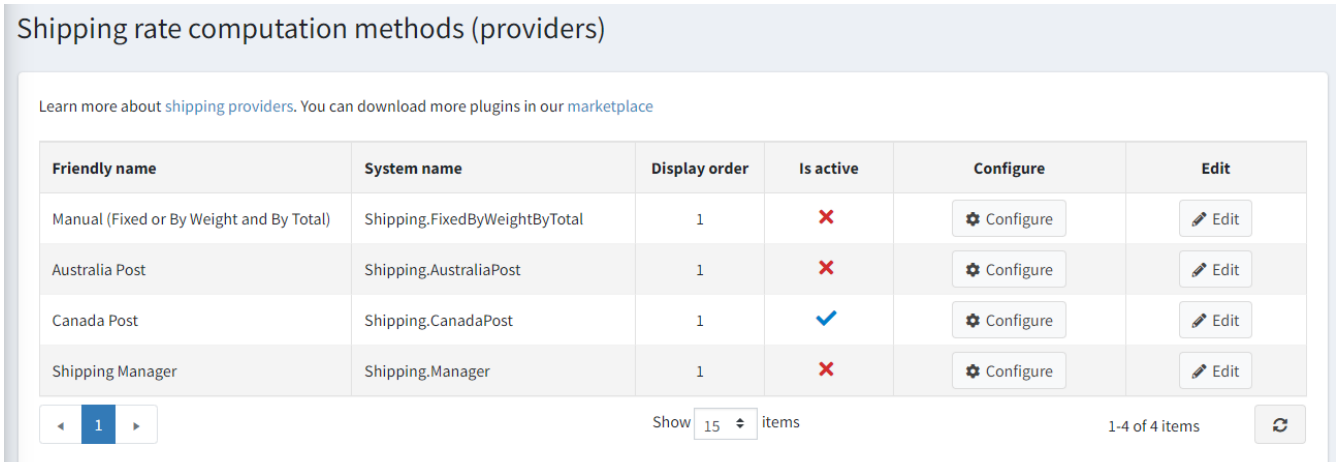

For example: In this mode of operation the standard Canada Post Shipping Plugin is used to manage the delivery of rates in the checkout process.

#### <span id="page-38-3"></span>Option 2

To use the Shipping Plugin in conjunction with **Shipping Rate Computation Management** configure the Shipping Rate Computation Methods as follows:

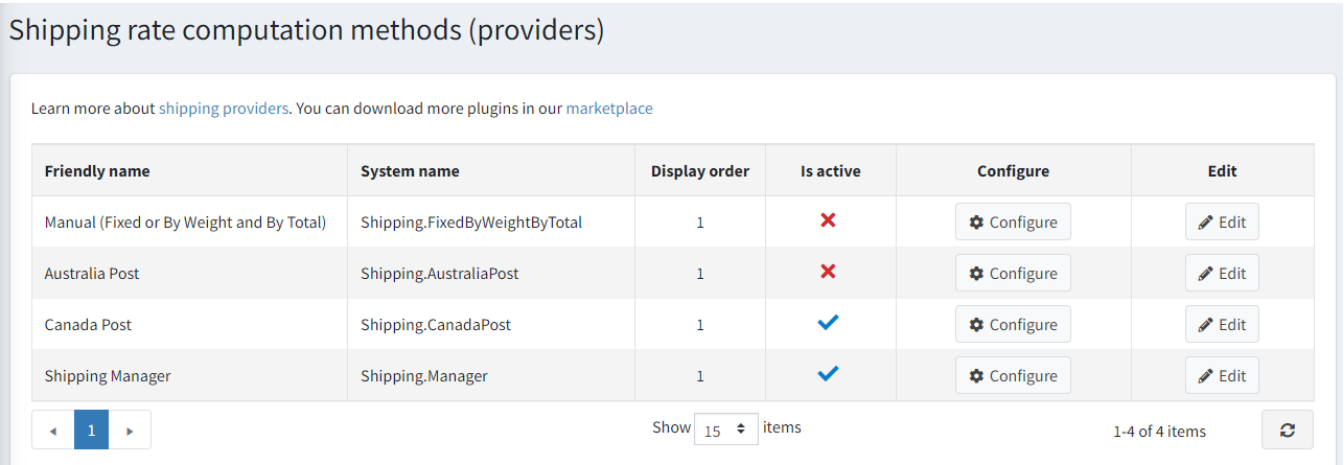

For Example: In this advanced mode of operation the Shipping manager Plugin is used to manage the delivery of rates in the checkout process.

**Note**: to use this mode of operation additional configuration is required as detailed int the follow sections below.

This section only applied where you have elected to use Shipping Manager to control the Canada Post Shipping Computation Method.

Shipping Manager will connect with and manage all other Shipping Computation Method (Separate) Plugins that are installed. e.g. Australia Post, Canada Post, UPS, etc

Refer to the Other Manuals for specific information using Shipping API's.